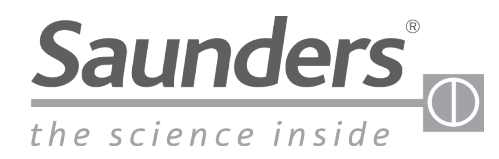

**marcas de confianza.**

# Manual de instalación, manejo y mantenimiento **Saunders**® **M-VUE Tecnolocgía de sensores inteligentes**

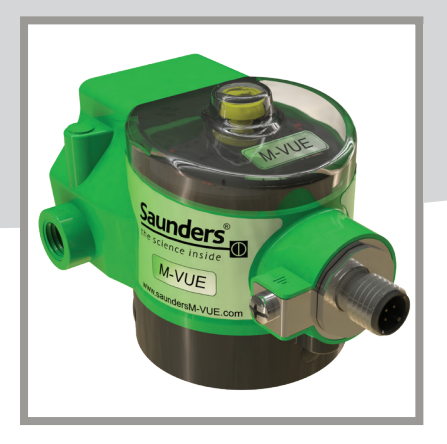

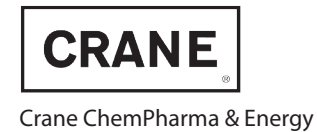

www.cranecpe.com

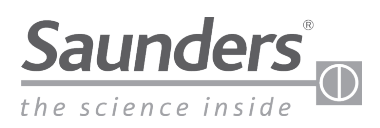

# **Indice**

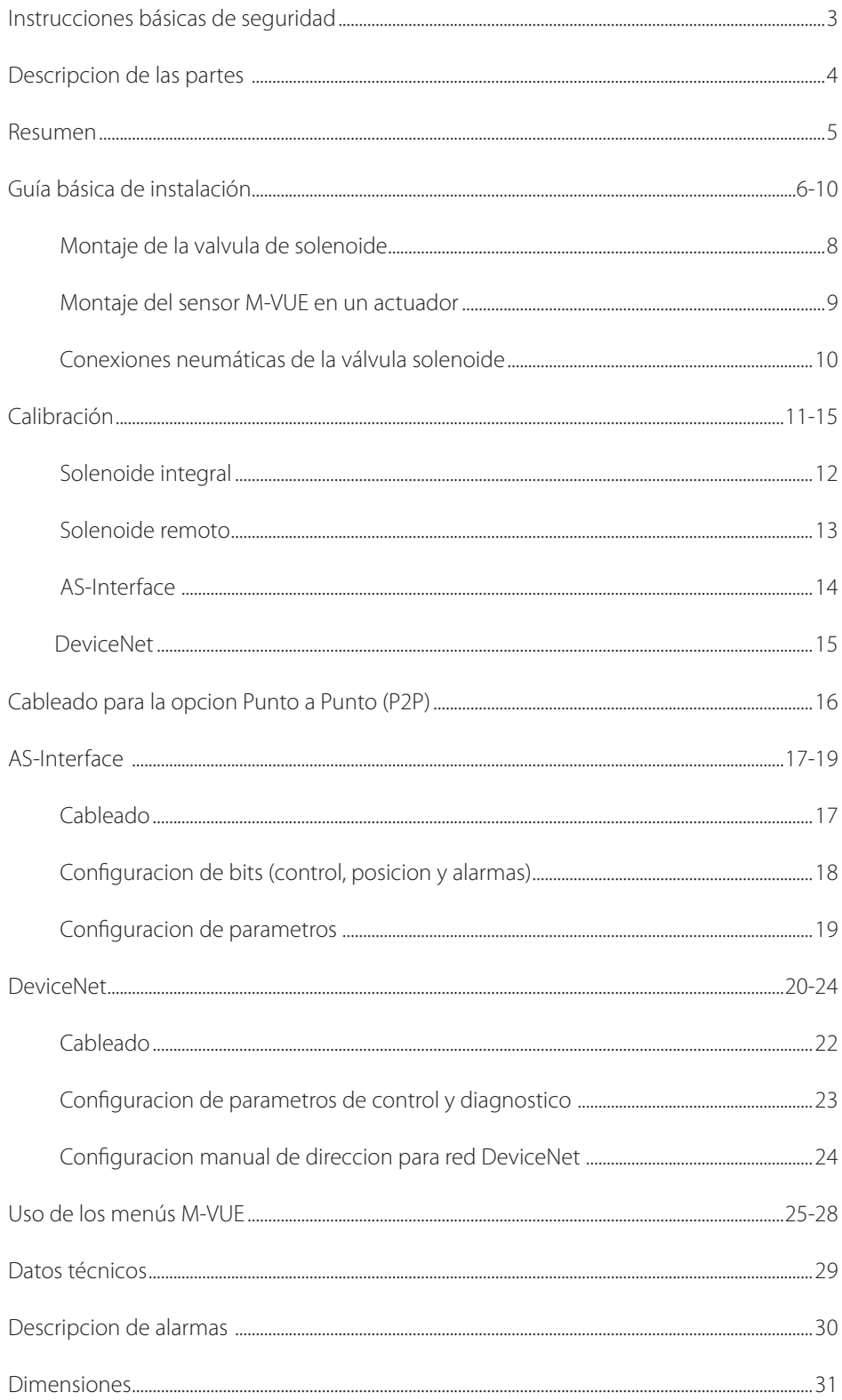

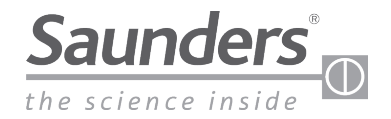

## **Instrucciones básicas de seguridad**

#### **Estas instrucciones no hacen referencia a los siguientes puntos:**

- Imprevistos y eventos que puedan surgir durante la instalación, uso y mantenimiento del sensor.
- Normas de seguridad locales: el operador será el responsable de cumplir estas normas, también en lo que se refiere al personal que lleve a cargo la instalación.

#### **Alta presión de aire para instrumentos**

Antes de desmontar conductos neumáticos y válvulas, desconecte la presión y ventile los conductos. Para evitar daños, asegúrese de que todas las conexiones neumáticas estén correctamente instaladas.

#### **Riesgos eléctricos**

Antes de trabajar en el sensor, desconecte la alimentación eléctrica e impida la reactivación accidental. Cumpla siempre con las normas vigentes en materia de prevención de accidentes y de seguridad de los equipos eléctricos.

#### **Situaciones peligrosas**

Para evitar lesiones, asegúrese de los siguientes puntos:

- Que el sistema no pueda activarse involuntariamente.
- Que la instalación y el mantenimiento los hayan realizado técnicos autorizados.
- Que el proceso se reinicie de forma definida y controlada después de una interrupción de la alimentación eléctrica o neumática.
- Que se use el sensor cumpliendo las instrucciones de uso.

#### **Advertencia:**

No conecte ni desconecte el sensor mientras el circuito esté activo, a menos que se sepa que la ubicación no es peligrosa.

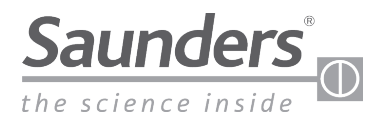

## **Descripcion de las partes**

*Saunders® pone a su disposición una gama completa de partes y accesorios. Por favor contactese con nosotros para obtener más información.*

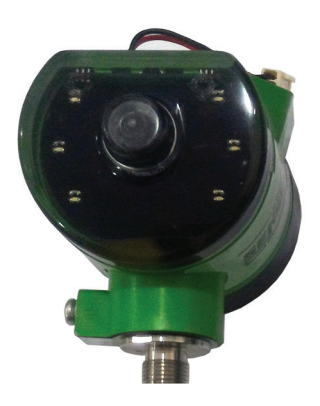

**Módulo electrónico del sensor Indicador mecanico y Base de montaje del sensor**

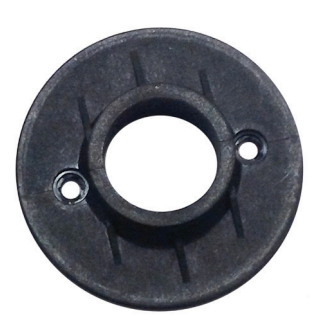

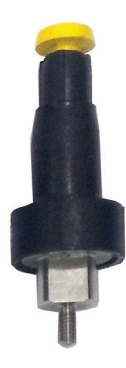

**magnetico de posicion** 

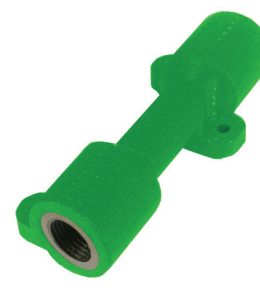

**Bloque de escape del solenoide (opcional)**

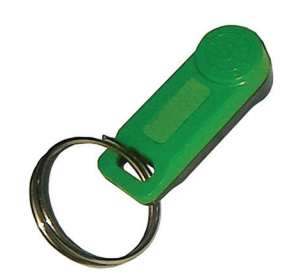

**Llave magnética de repuesto**

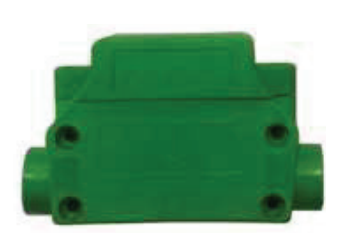

**Solenoide integral de 3/2 (opcional)**

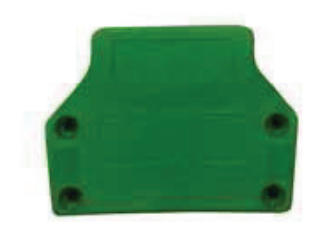

**Covertor del sensor (sin valvula de solenoide) (opcional)**

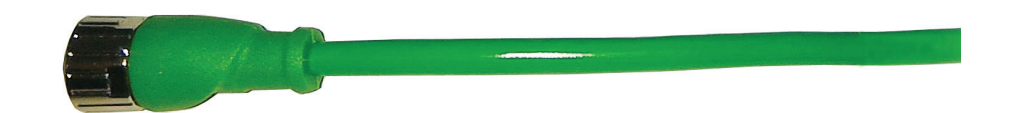

**Cable (opcional)**

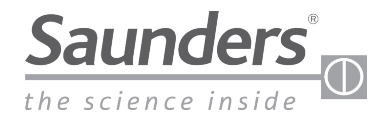

## **Resumen**

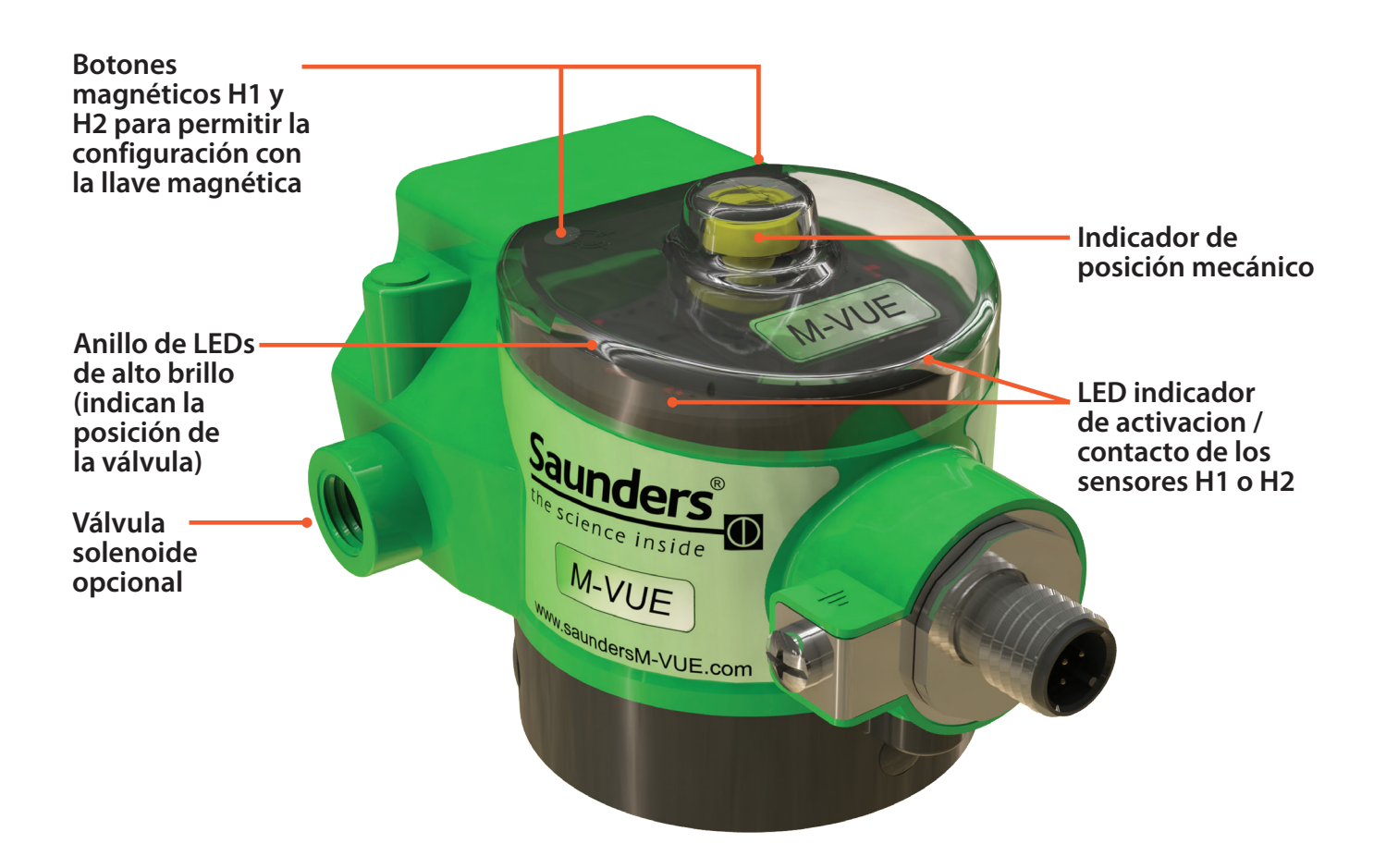

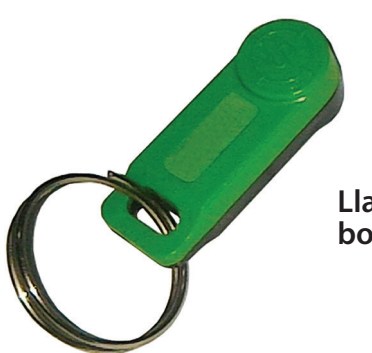

**Llave magnética para uso con botones magnéticos H1 y H2**

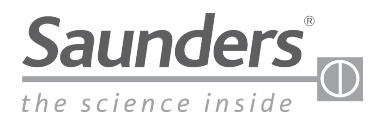

# **Guía básica de instalación**

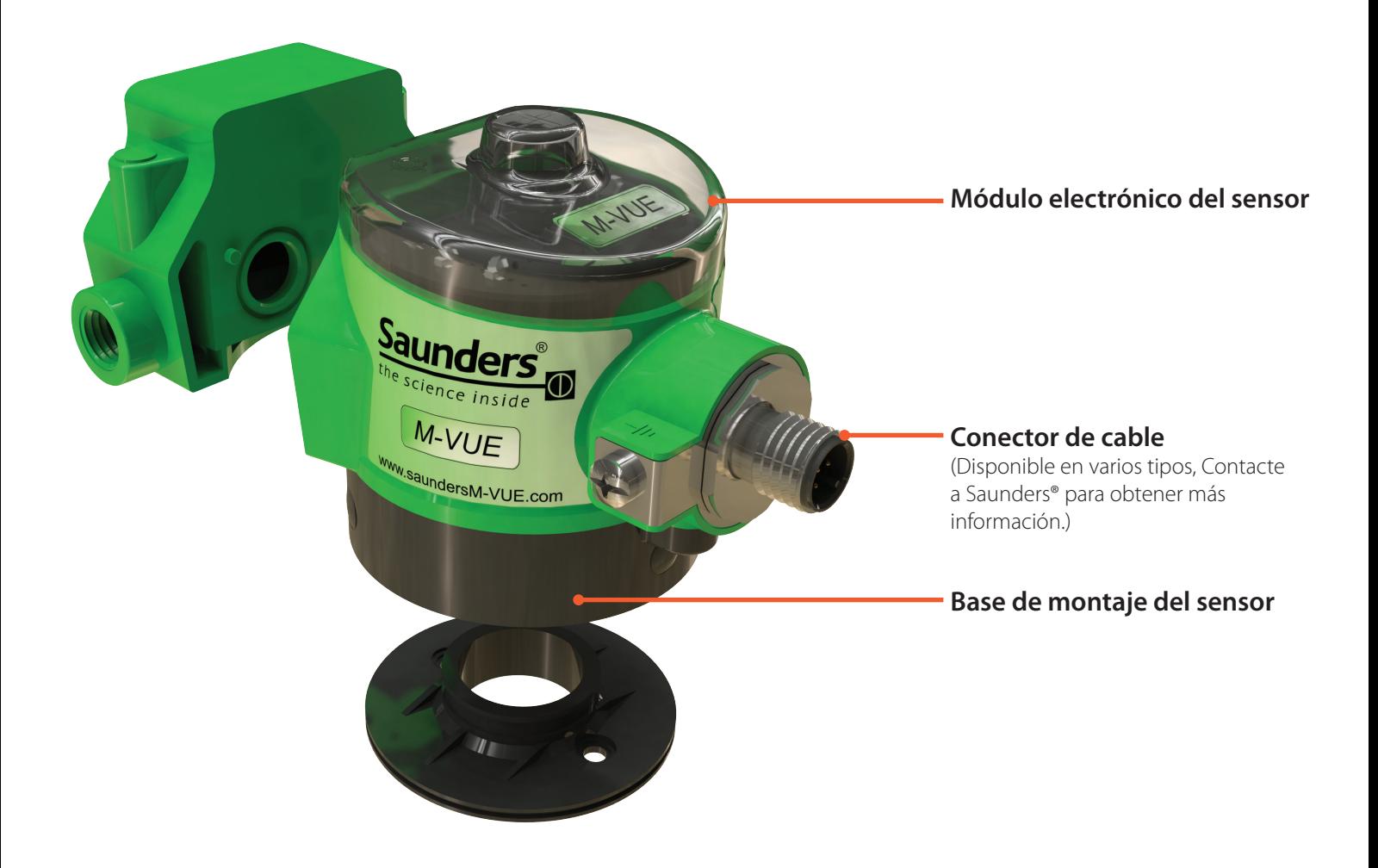

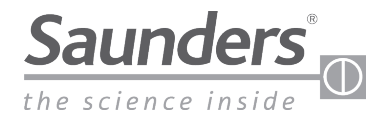

## **Guía básica de instalación**

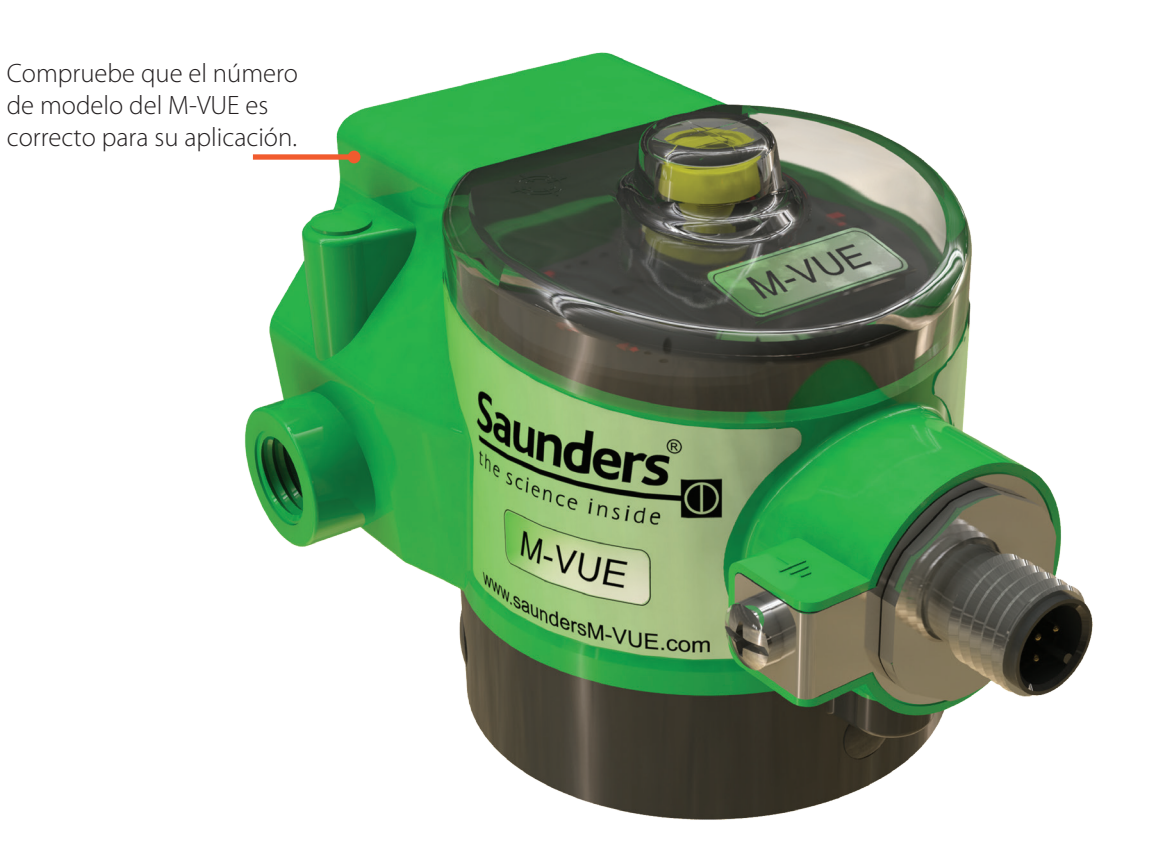

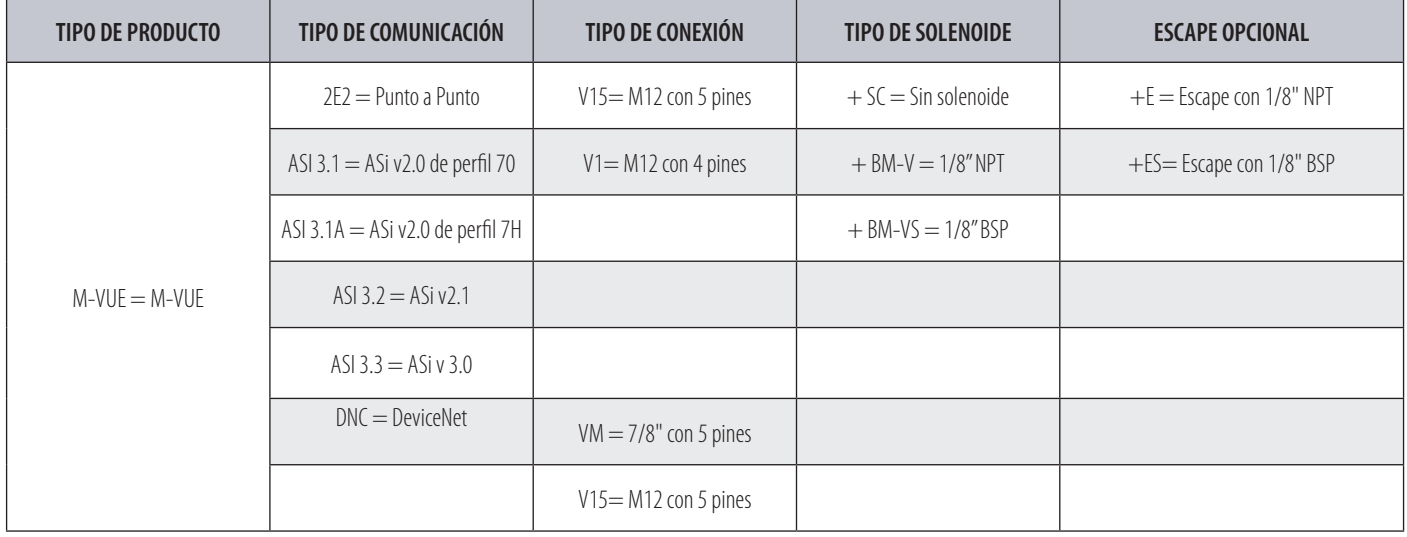

#### EJEMPLO: M-VUE-DNC-VM + BM-V + E

SIGNIFICADO: Sensor M-VUE con DeviceNet, conector de 5 pines de 7/8", válvula solenoide de 1/8" NPT y bloque de escape de 1/8" NPT

Nota: Las configuraciones dependen del tipo de comunicación, protocolo de red, etc. Contactese con Saunders® para obtener más información.

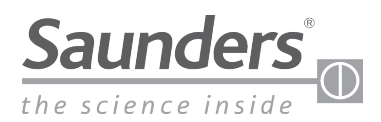

# **Guía básica de instalación - Montaje de la valvula de solenoide**

#### **Herramientas necesarias:**

- Destornillador Philips o de cabeza plana de 8 mm con llave de boca para adaptar conexiones de aire
- Adhesivo sellador de roscas de baja resistencia (recomendado)
- Adhesivo sellador de roscas para conexiones neumáticas (si es necesario)

*Nota: Para actuadores que requieren un kit de montaje. Contactese con Saunders para obtener información sobre el procedimiento de instalación correspondiente*

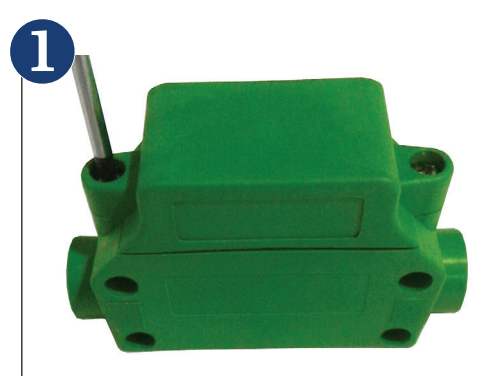

Retire la tapa de plástico del solenoide aflojando los dos tornillos que la sujetan al cuerpo neumático.

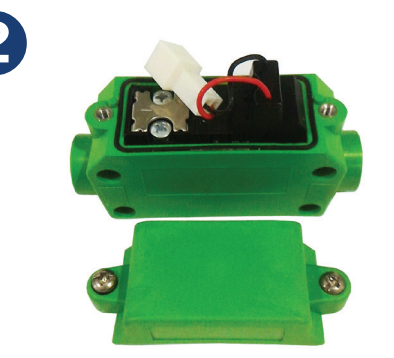

Retire los dos tornillos que fijan la bobina y extraiga todo el conjunto.

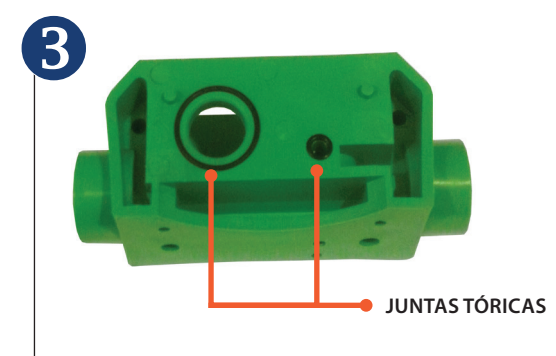

Asegúrese de que las dos juntas tóricas estén fijadas en el lateral de la carcasa neumática. (Esto evitará la entrada de suciedad y cualquier fuga de aire.)

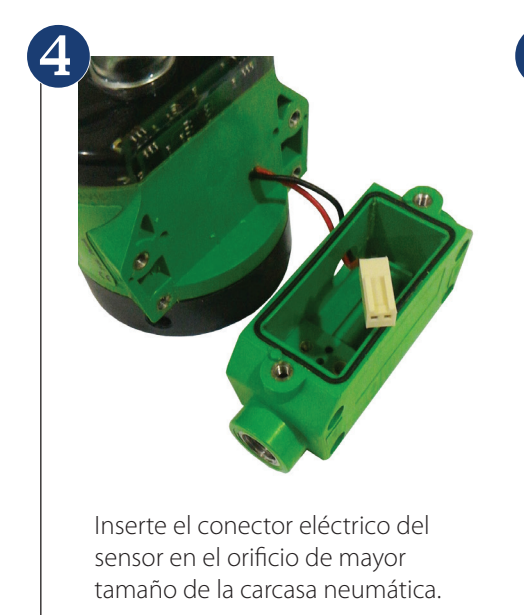

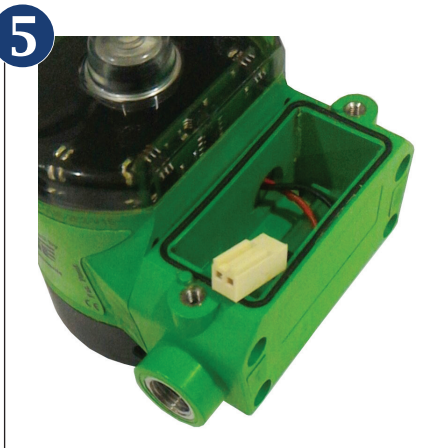

Fije la carcasa neumática al módulo electrónico mediante los cuatro tornillos de fijación suministrados.

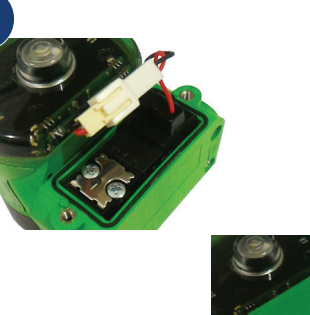

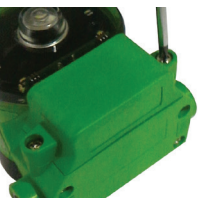

Vuelva a colocar la bobina en la carcasa neumática y apriete los dos tornillos de fijación. Conecte los dos cables (sensor electrónico y bobina). Vuelva a colocar la tapa del solenoide y apriete los tornillos

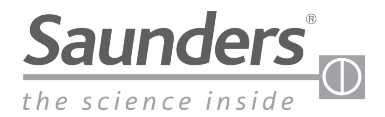

## **Guía básica de instalación - Montaje del M-VUE en un actuador**

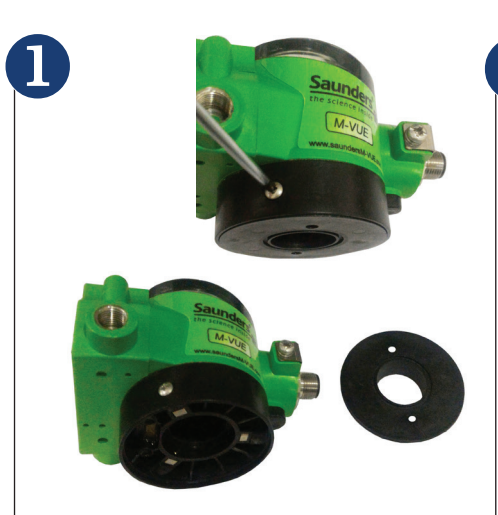

Afloje los tres tornillos prisioneros del módulo electrónico y desacople la base de montaje.

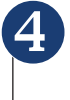

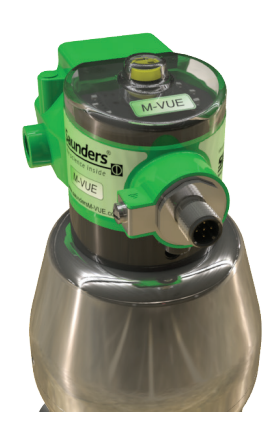

Vuelva a colocar el módulo electrónico del sensor en la base de montaje del sensor. En este punto, verifique que el indicador mecánico muestre la posición correcta.

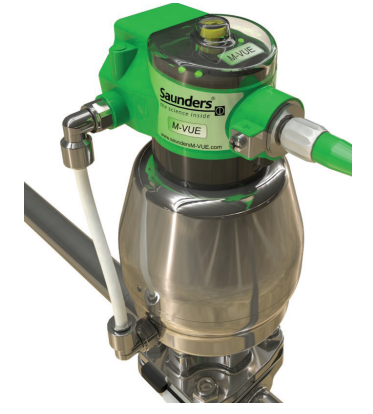

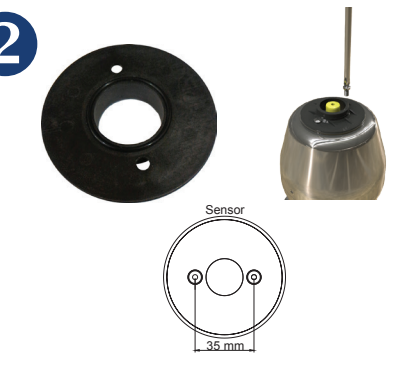

Instale la junta tórica en la base de montaje y fíjela a la parte superior del actuador. La placa encaja directamente en los actuadores Saunders con una separación de 35 mm por la parte superior. Otros actuadores o distancias requieren el uso de una placa adaptadora adicional.

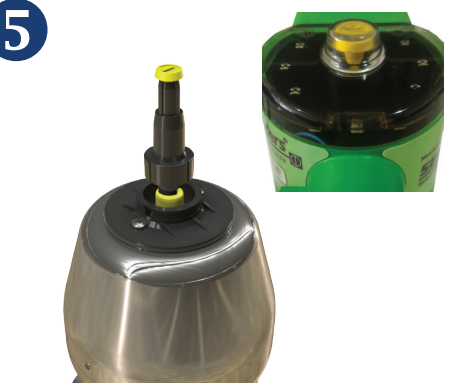

El indicador amarillo debe quedar completamente visible cuando la válvula aséptica esté en posición ABIERTA (OPEN). Si es necesario realizar ajustes adicionales, ajuste la altura de la perilla indicadora amarilla hasta que la posición ABIERTA sea visible.

Conecte cualquier accesorio y/o tubo de aire al actuador (y al solenoide M-VUE si hay un solenoide integral). Nota: La presión de alimentación nunca debe ser

superior a 8 bar (116 PSI).

www.cranecpe.com Crane ChemPharma & Energy **9** Una vez que le llegue alimentación al M-VUE, el dispositivo realizará una autocomprobación para indicar la posición de la válvula. Después de la autocomprobación, los LED indicarán que la posición de la válvula y los ajustes de fábrica del sensor no han cambiado.

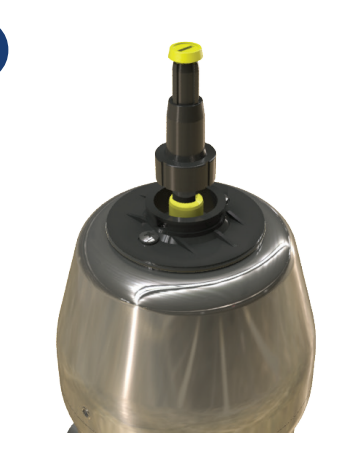

Atornille lel indicador indicador visual al actuador. Recomendamos usar un adhesivo sellador de roscas de baja resistencia.

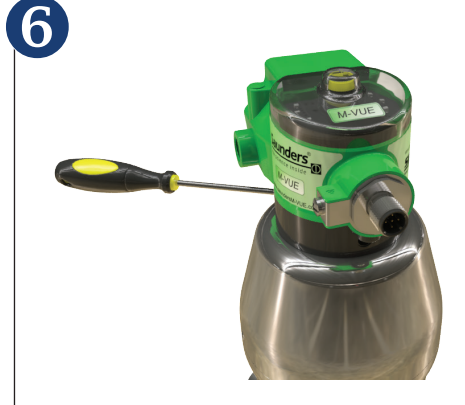

Una vez finalizados los ajustes, apriete los tres tornillos prisioneros en la base del sensor.

### **Bloqueo opcional de la salida de escape**

El M-VUE puede equiparse con un bloqueo de escape opcional si el aire utilizado por el actuador neumático necesita ser evacuado fuera de un área clasificada.

Asegúrese de que la junta tórica suministrada con el bloqueo esté correctamente instalada entre la carcasa neumática y el bloqueo de escape para evitar así cualquier fuga de aire. Use los tres tornillos incluidos para fijar el bloqueo a la carcasa.

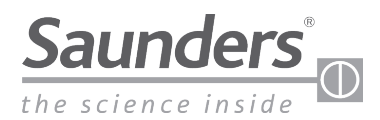

## **Guía básica de instalación - Conexiones neumáticas de la válvula solenoide**

Las dimensiones de las conexiones neumáticas ofrecidas son de 1/8" NPT o BSP. Las tomas internas para conexión están reforzadas con acero inoxidable.

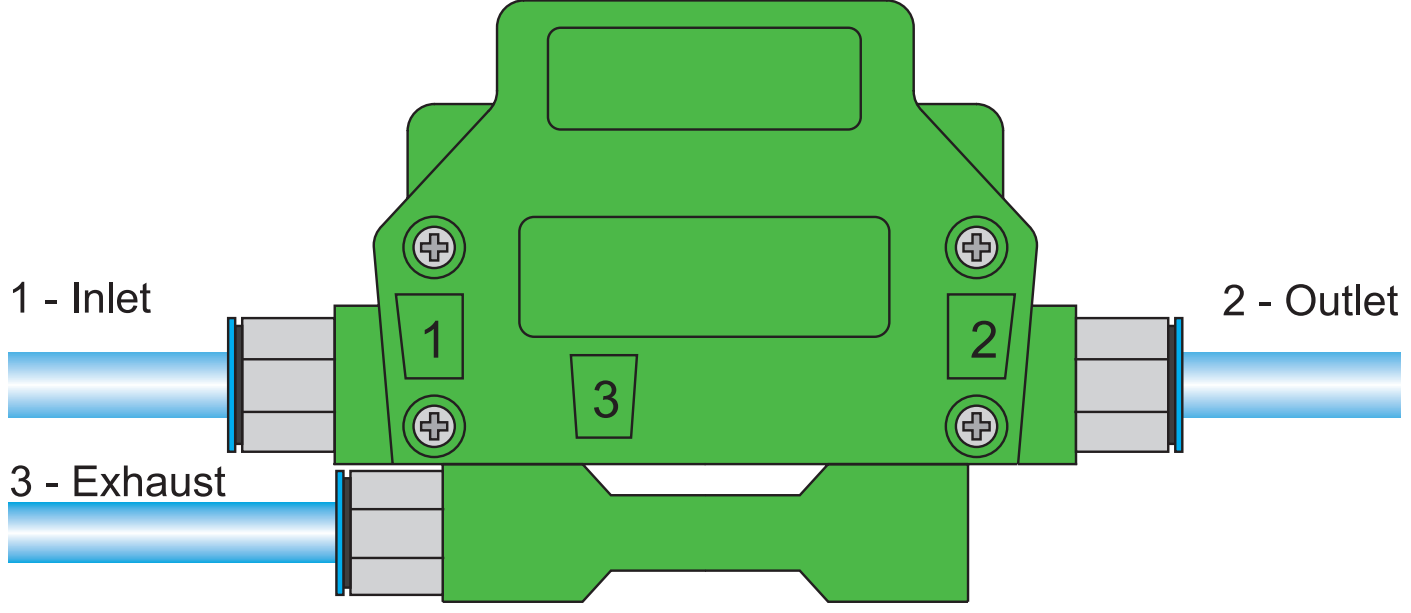

Nota: El bloqueo de escape es opcional y debe pedirse por separado.

- 1. Presión de entrada del puerto 1: Conexión a alimentación de aire principal Nota: La presión de alimentación nunca debe ser superior a 8 bar (116 PSI).
- 2. Presión de salida del puerto 2: Conexión al actuador neumático
- 3. Salida de escape 3: El aire consumido por el actuador se evacúa por la salida 3 al exterior. Advertencia: No bloquee el orificio de la salida, ya que puede interferir con el funcionamiento normal.
- 4. Nota: La imagen muestra el bloqueo opcional de la salida de escape que se puede utilizar para canalizar el aire fuera del área clasificada

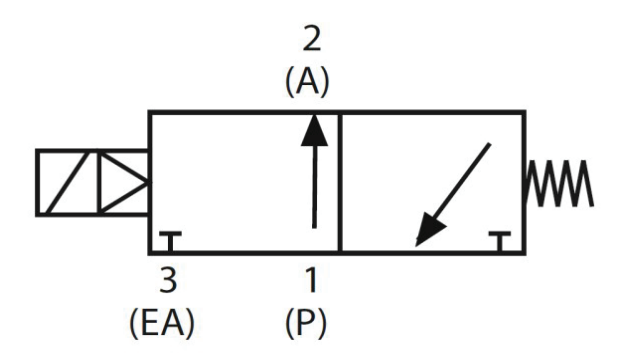

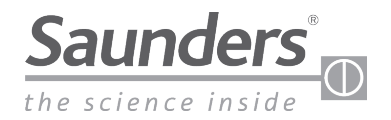

# **Calibración**

## Opciones de calibración y ajuste

Las características del M-VUE dependen tanto del protocolo de red/comunicación como del uso de un solenoide integral o remoto.

La siguiente tabla muestra las posibilidades de cada uno de los protocolos de red de M-VUE

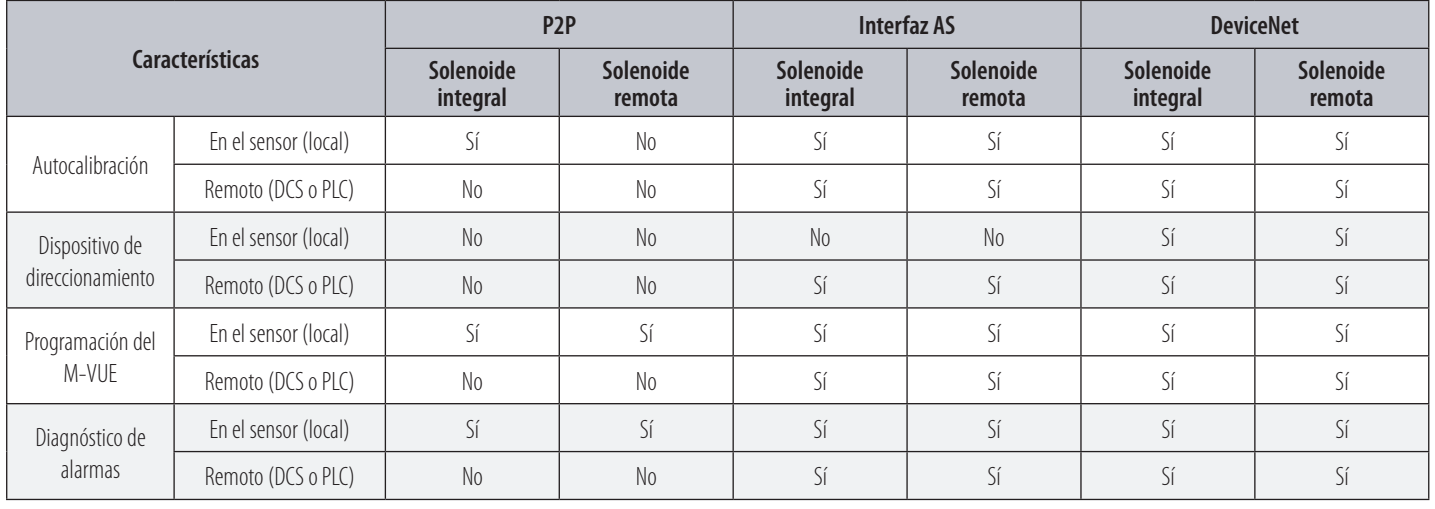

## Descripción de los LED

## **Funciones de los LED:**

- P1: Autocalibración
- P2: Calibración manual
- P3: Opción con solenoide
- P4: Inversión de salida
- P5: Inversión de LED
- P6: Reset a valores de fábrica • LED H1: Azul claro
- (cuando la llave magnética está colocada) • LED H2: Azul claro

(cuando la llave magnética está colocada)

- LED de alimentación:
	- Verde claro cuando el sensor recibe energía
- Versiones con AS-Interface y DeviceNet:
	- Parpadeando en verde: Sin asignar
	- Rojo claro: No se ha establecido
	- comunicación.
	- Parpadeando en verde/rojo: Fallo de dispositivos periféricos

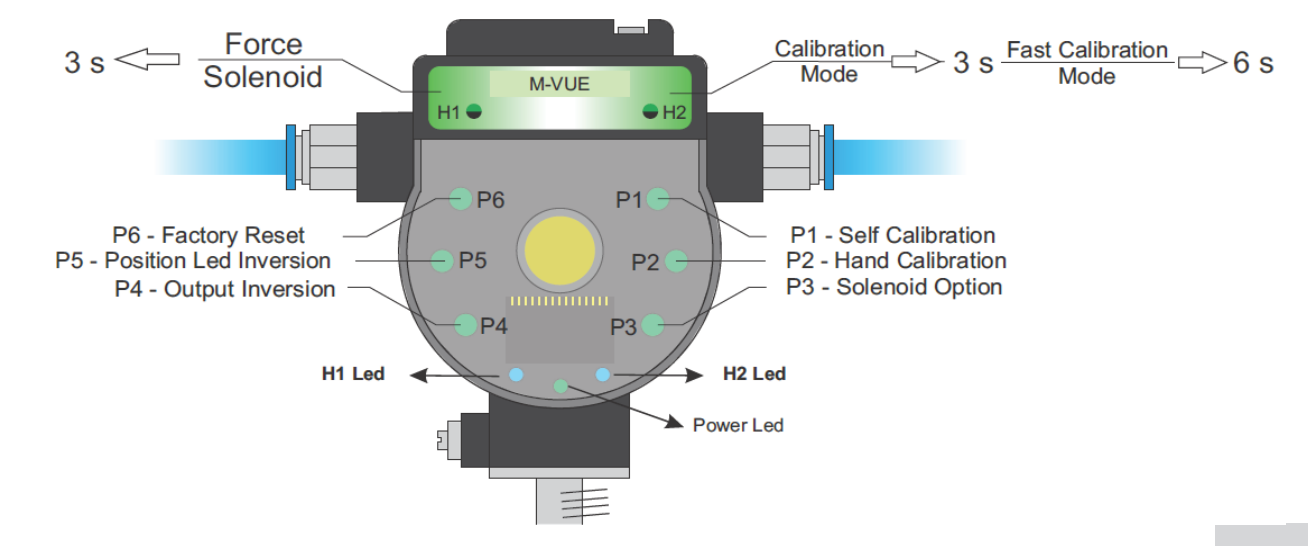

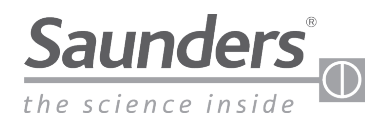

# **Calibración del solenoide integral**

## Activación del solenoide integral

- 1. Para aplicar energía a la válvula solenoide, mantenga pulsada la llave magnética sobre H1 durante 3 segundos. Esto hará funcionar el actuador.
- 2. Para desactivar el solenoide, mantenga pulsada la llave magnética sobre H1 durante 3 seg. El actuador se moverá entonces a la posición de seguridad.

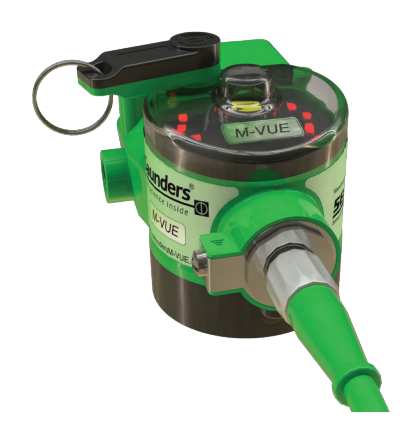

### Autocalibración (solenoide integral)

Nota: esta guía solo detalla el proceso de autocalibración de sensores con solenoide integral.

Para la calibración a través de la red, consulte la sección correspondiente de este manual.

- 1. Mantenga presionada la llave magnética sobre H2 durante 6 segundos. El indicador LED P1 se pondrá en verde. El M-VUE realizará automáticamente una rutina de autocalibración. Se abrirá y cerrará automáticamente 3 veces.
- 2. Si la rutina de autocalibración es correcta, todos los LED parpadearán en verde durante 2 segundos y el M-VUE volverá al modo de funcionamiento normal.
- 3. Si la rutina de autocalibración falla, todos los LED parpadearán en rojo durante 2 segundos. P1 permanecerá parpadeando a la espera de confirmación para intentar otra calibración.

Nota: Si la calibración falla, la última calibración realizada con éxito permanecerá almacenada en el sensor.

### 6 s para confirmar la autocalibración

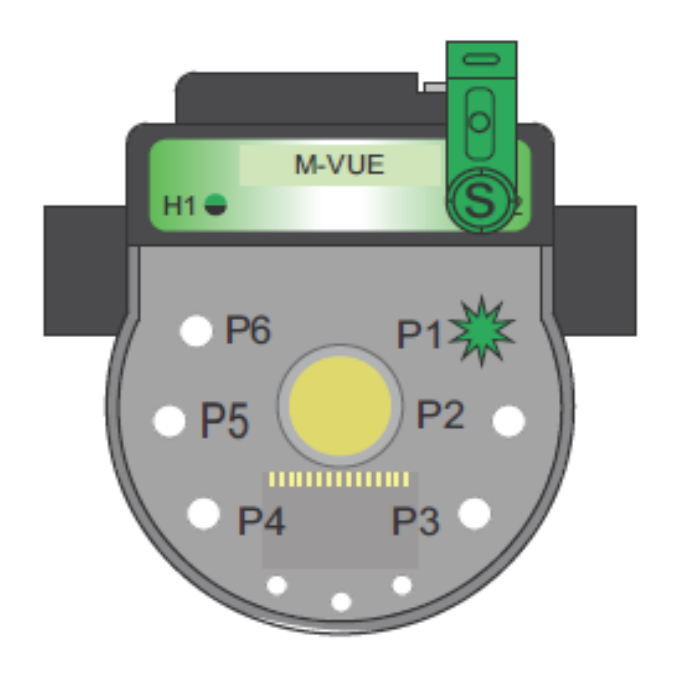

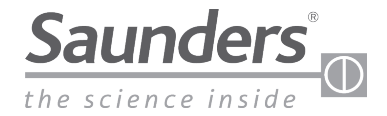

## **Calibración manual de la solenoide remoto**

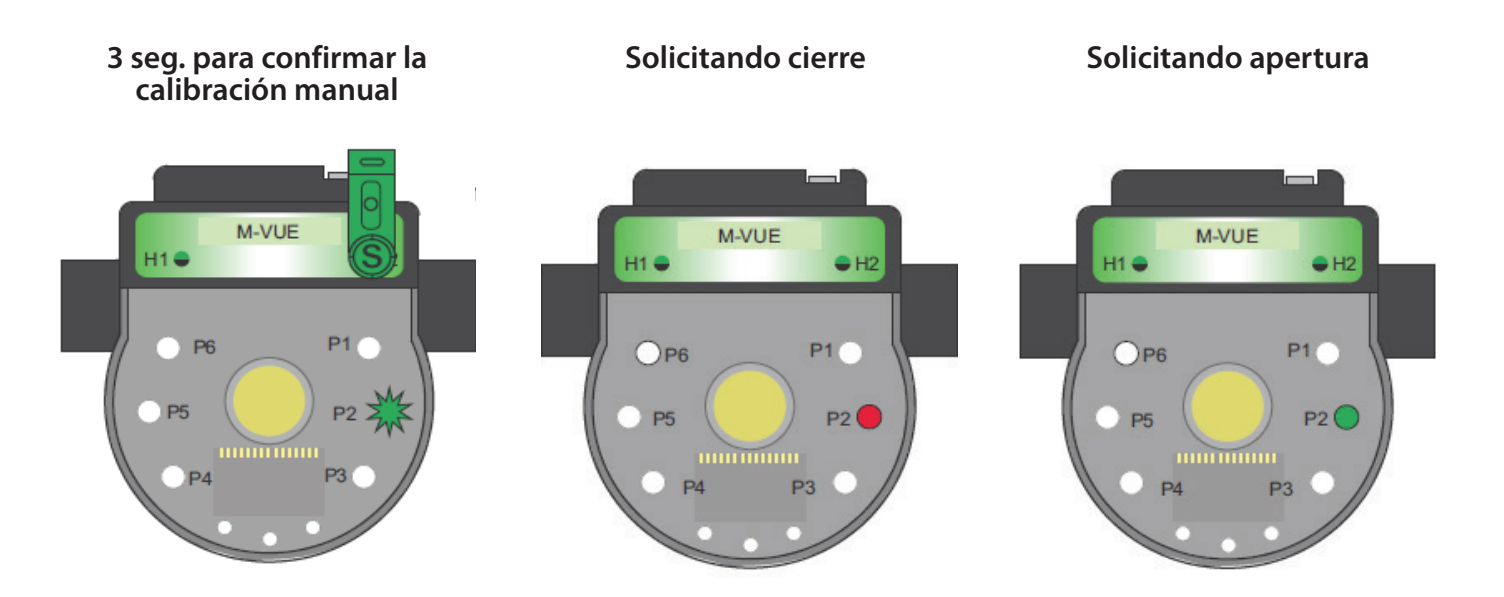

- 1. Mantenga presionada la llave magnética sobre H2 durante 3 segundos. El anillo de LED parpadeará en verde durante 2 segundos (esto indica que se ha accedido al modo de configuración).
- 2. Mantenga pulsada la llave magnética sobre H1 para seleccionar el modo de calibración manual (el LED P2 debe estar parpadeando).
- 3. Confirme la selección de P2 manteniendo presionada la llave magnética sobre H2 durante 3 segundos.
- 4. El LED P2 se ilumina en rojo. Esto indica que la válvula aséptica está en la posición CERRADA (CLOSED). Confirme la posición CERRADA manteniendo presionada la llave magnética sobre H2
- 5. El LED P2 se iluminará en verde. Esto indica que la válvula aséptica debe estar en posición ABIERTA (OPEN). Confirme la posición ABIERTA con la llave magnética sobre H2.
- 6. Para salir del modo de configuración, mantenga pulsada la llave magnética sobre H1 durante más de 3 segundos o espere 30 segundos sin acercarse a ninguna llave magnética de los botones H1 o H2.

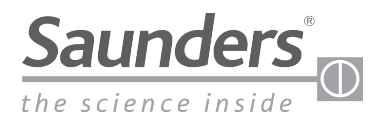

# **Calibracion AS-Interface**

## Calibración con solenoide integral (interfaz AS)

La autocalibración del M-VUE se controla mediante el bit 2 de salida en redes con AS-Interface. Cambiando el bit de salida 2 de 0 a 1, el M-VUE puede completar su ciclo de autocalibración. La secuencia de autocalibración es automática y completará un ciclo de la válvula aséptica tres veces.

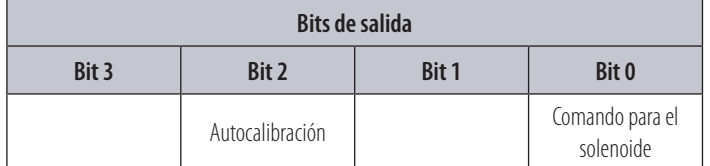

Nota: Para realizar una calibración correcta después de 3 segundos, el bit 2 debe cambiarse de 1 a 0 ya que, de lo contrario, el sistema intentará autocalibrarse continuamente.

Advertencia: La autocalibración completará el ciclo de la válvula y, por lo tanto, se debe tener cuidado debido a que la válvula se mueve.

## Calibración con solenoide externo (AS-Interface)

El M-VUE puede operar un solenoide remoto para completar el ciclo de un actuador neumático y calibrar a distancia la válvula aséptica correspondiente.

- Cambiando el bit de salida 2 de 0 a 1, el M-VUE puede completar su ciclo de autocalibración.
- El bit 3 de entrada debe utilizarse para mandar una señal de control hacia un solenoide remoto.
	- El valor 0 se utiliza para desactivar un solenoide remoto.
	- El valor 1 se utiliza para activar un solenoide remoto.

La secuencia de autocalibración es automática y completará un ciclo de la válvula aséptica tres veces.

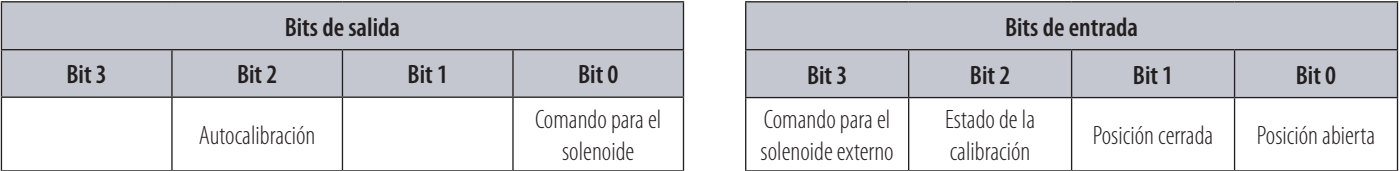

Nota: Para realizar una calibración correcta después de 3 segundos, el bit 2 de salida debe cambiarse de 1 a 0 o, de lo contrario, el sistema no se autocalibrará.

Advertencia: La autocalibración completará el ciclo de la válvula y, por lo tanto, se debe tener cuidado debido a que la válvula se mueve.

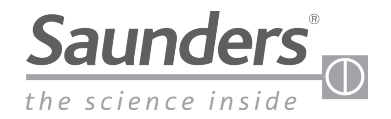

# **Calibración DeviceNet**

## Calibración con solenoide integral (DeviceNet)

La autocalibración del M-VUE se controla mediante el byte 1 de salida y el bit 2 en redes DeviceNet.

Cambiando el bit 2 de salida cambia de 0 a 1, el M-VUE puede completar su ciclo de autocalibración.

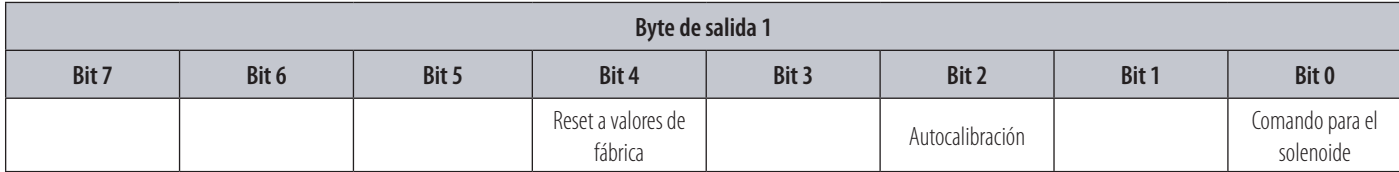

Nota: Para realizar una calibración correcta después de 3 segundos, el bit 2 de salida debe cambiarse de 1 a 0.

Advertencia: La autocalibración completará el ciclo de la válvula y, por lo tanto, se debe tener cuidado debido a que la válvula se mueve.

### Calibración con solenoide externo (DeviceNet)

El M-VUE puede controlar un solenoide remoto para completar el ciclo de un actuador neumático y realizar una calibración remota.

- Cambiando el byte de salida 1 y el bit 2 de 0 a 1, la unidad M-VUE puede realizar su ciclo de autocalibración.
- El byte de entrada 1, el bit 4 de entrada debe utilizarse para mandar una señal de control sobre un solenoide remoto.
	- El valor 0 se utiliza para desactivar el solenoide remoto.
		- El valor 1 se utiliza para activar el solenoide remoto.

La secuencia de autocalibración es automática y completará un ciclo de la válvula aséptica tres veces.

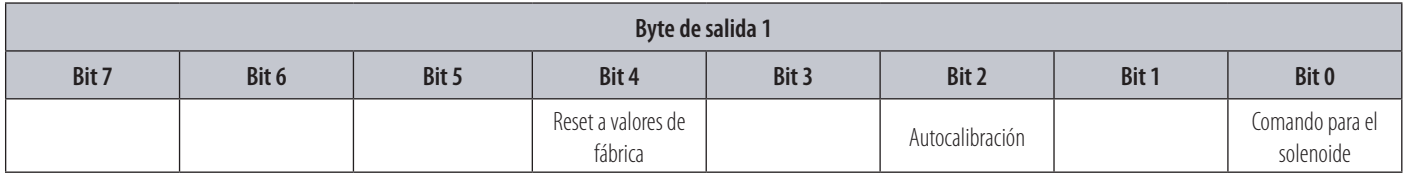

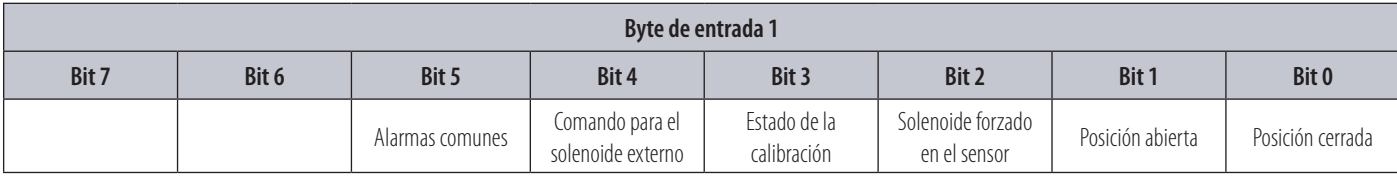

Nota: Para realizar una calibración correcta después de 3 segundos, el bit 2 de salida debe cambiarse de 1 a 0 o, de lo contrario, el sistema no se autocalibrará.

Advertencia: La autocalibración completará el ciclo de la válvula y, por lo tanto, se debe tener cuidado debido a que la válvula se mueve.

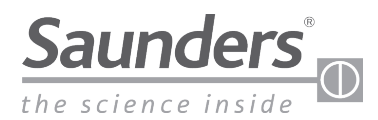

# **Cableado para la opcion Punto a Punto (P2P)**

### Configuración de pines

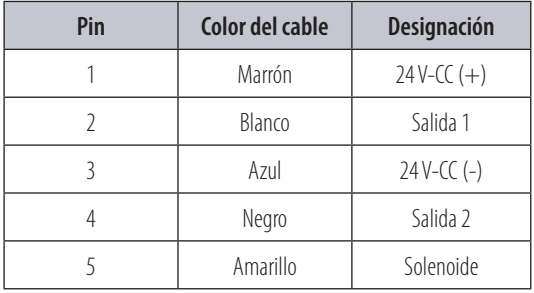

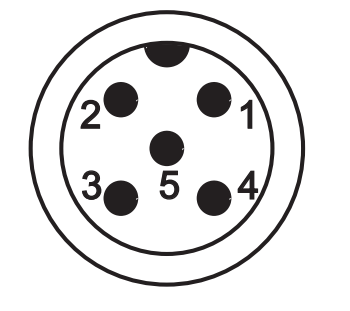

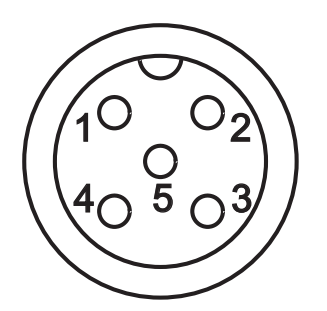

La salida 1 indica cuándo la válvula está CERRADA (CLOSED) y envía esta señal a la tarjeta de entrada del PLC. La salida 2 indica cuándo la válvula está ABIERTA (OPEN) y envía esta señal a la tarjeta de entrada del PLC. Estas salidas se pueden invertir en la «Opción de salida» del menú de la unidad M-VUE.

### Diagrama de cableado

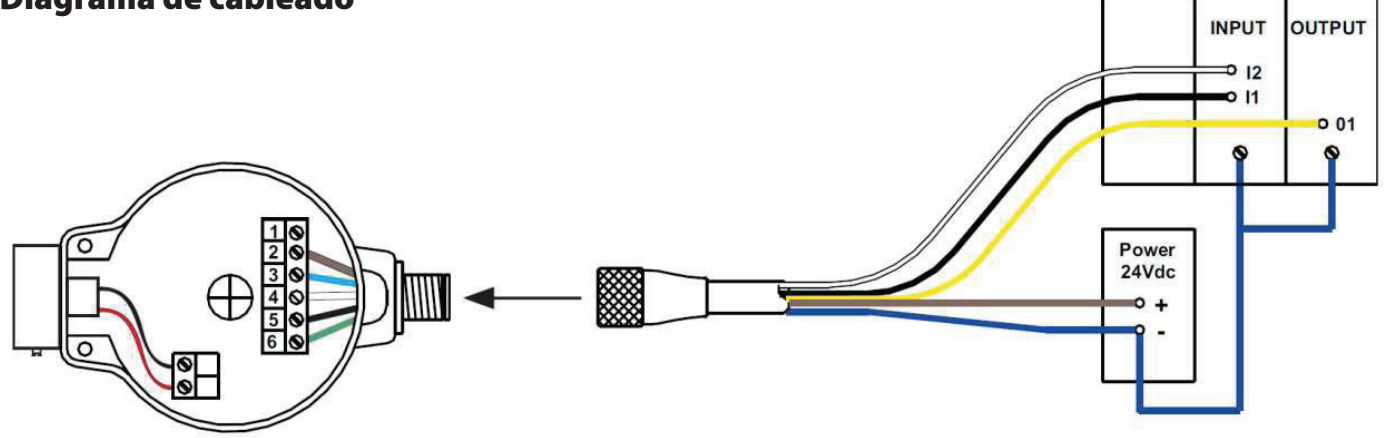

Nota: Para las unidades sin solenoide integral, el pin 5 no está activo. Para hacer un bypass al solenoide integral a fin usar un solenoide montado en panel, el pin 5 (cable amarillo) debe ser aislado o conectado al terminal negativo de 24 V CC (pin 3).

Nota: Las configuraciones de cableado y los colores de este manual se refieren únicamente a los cables suministrados por Saunders. Si se utilizan otros cables, asegúrese de que el cable correcto quede conectado con el pin correcto.

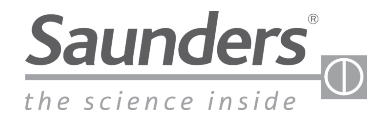

# **Cableado en AS-Interface**

## Configuración de pines

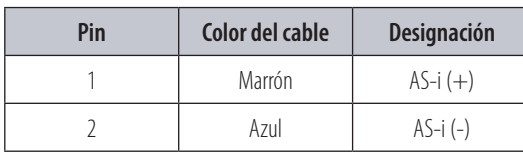

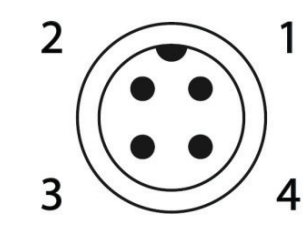

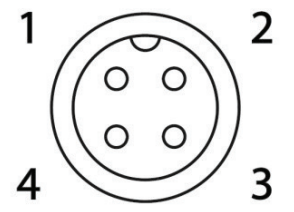

**Sensor Connector - Male** 

**External Connector - Female** 

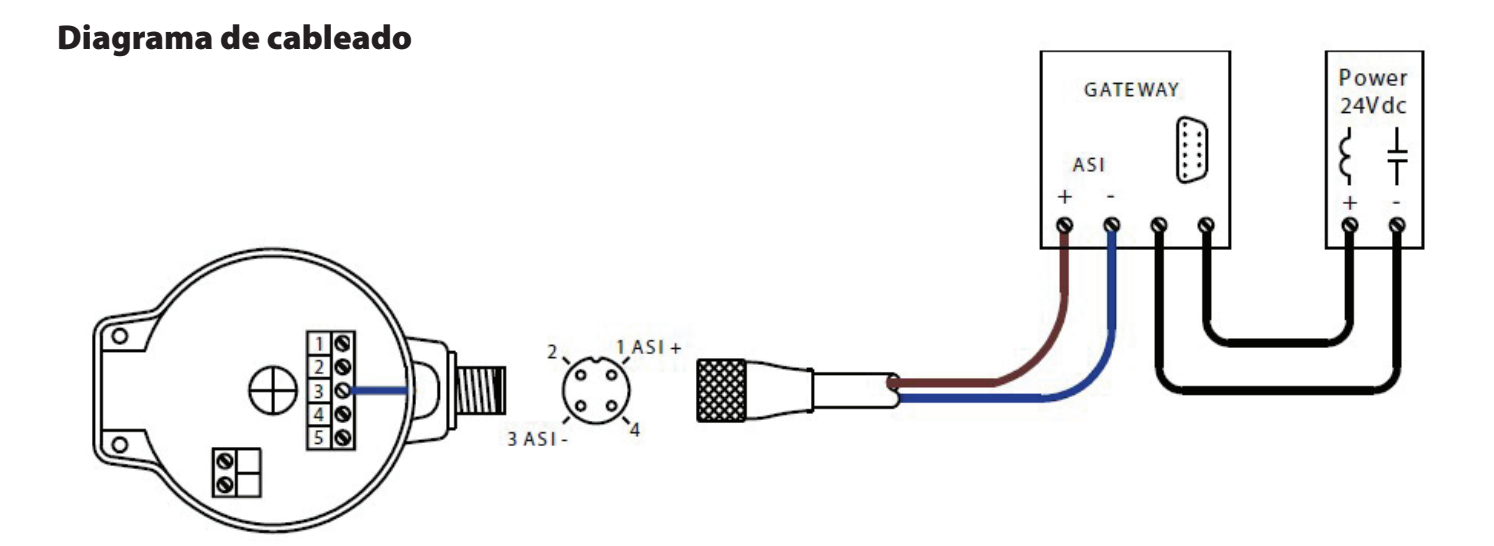

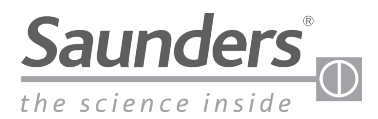

# **Bits de comunicación en AS-Interface (AS-i)**

## Bits de comunicación de la interfaz AS

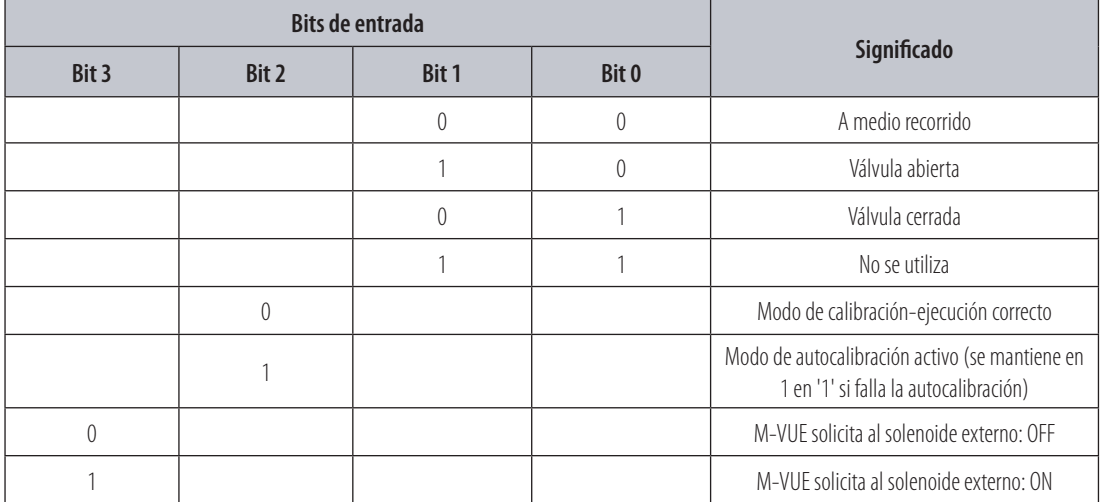

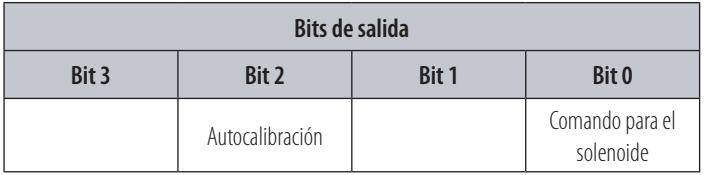

Bit 0 de salida - Si se cambia de 0 a 1, el solenoide se activa.

Bit 2 de salida - Si se cambia de 0 a 1, el sensor inicia la autocalibración.

Nota: Para realizar una calibración correcta después de 3 segundos, el bit 2 debe cambiarse o, de lo contrario, la secuencia no funcionará.

Advertencia: La autocalibración completará el ciclo de la válvula y, por lo tanto, se debe tener cuidado debido a que la válvula se mueve.

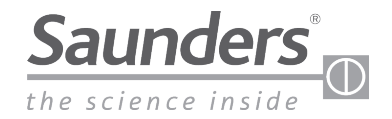

# **Configuracion de parametros AS-Interface**

#### **Configuracion del M-VUE de Saunders®**

Configuracion del M-VUE puede realizarse con un programador portátil ASI estándar o usando software de configuración de red. El número de direcciones depende de la versión de ASI.

La dirección por defecto del M-VUE es 0.

#### **Parámetros I/O y de identificadores (ID)**

**Código I/O -** Se trata de un código hexadecimal registrado en el chip ASI, y determina un código para indicar el número de entradas y salidas del esclavo.

**ID del código-** Este código también hexadecimal indica un número de especificaciones y funciones del esclavo, llamado PROFILE, y también está estandarizado por la asociación de la AS-Interface.

#### **Versiones de la interfaz AS**

El sensor puede suministrarse en cuatro versiones:

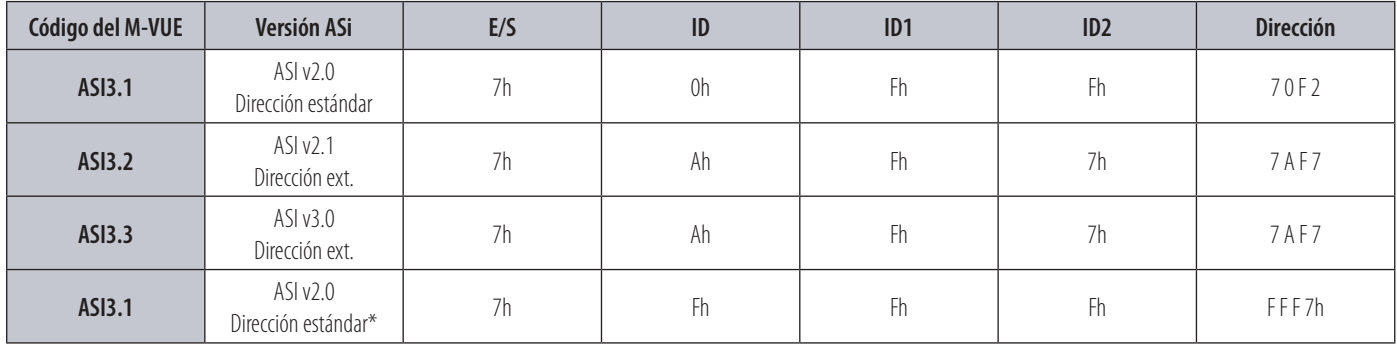

\* Perfil de sustitución para instalaciones existentes

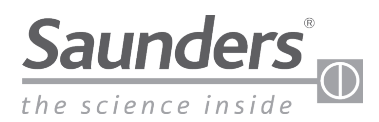

# **DeviceNet**

## Topografía del sistema DeviceNet

El M-VUE Saunders® con tecnología DeviceNet puede utilizarse con las siguientes topografías de sistema:

- Línea de derivación
- En árbol
- En línea

El M-VUE Saunders® con tecnología DeviceNet no puede utilizarse con las siguientes topografías de sistema:

- En estrella
- En anillo

### Cableado del sistema DeviceNet

#### **Cable grueso**

El cable grueso del sistema DeviceNet también se conoce como cable troncal. Tiene un diámetro exterior de 12,5 mm, con una funda de PVC o, en casos especiales, de PU. También puede utilizar este cable para líneas de bajada. Flexionar excesivamente este cable puede reducir su capacidad para cumplir los requisitos de los dispositivos DeviceNet. Su potencia nominal es normalmente de 8 A. Debido a su diámetro, este cable tiene una flexibilidad limitada y puede ser difícil de instalar en algunas circunstancias.

#### **Cable delgado**

El cable delgado del sistema DeviceNet también se conoce como cable de bajada. Tiene un diámetro exterior de 7 mm, con una funda de PVC o, en casos especiales, de PU. Debido al diámetro más pequeño, este cable delgado es más flexible que el cable grueso, pero hay que tener cuidado con su instalación.

#### **Longitudes del cableado**

La siguiente tabla muestra la longitud máxima del cable en función de la velocidad de comunicación (transmisión) adaptada a la red. Para distancias largas, la inductancia y la capacitancia distribuida es mayor y reduce la señal de comunicación digital:

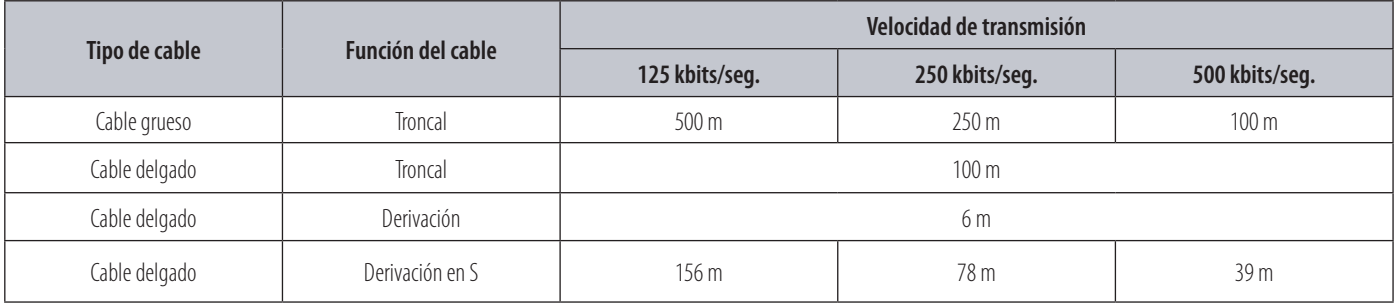

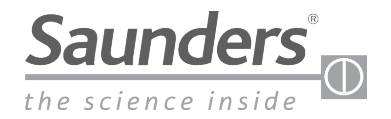

## **DeviceNet**

### Resistor de terminación en el sistema DeviceNet

En los extremos de la red se debe instalar un resistor de terminación, que tiene como objetivo reducir las posibles reflexiones de señal en la red. Esto puede causar perturbaciones en la comunicación, con paradas constantes y aleatorias y, finalmente, una interrupción total de la operación.

El resistor de terminación debe tener 121 Ω, pero se asume un valor convencional de 120 Ω, aceptando una disipación de potencia mínima requerida de ¼ W.

#### **Conexión del resistor de terminación**

El resistor de 120 Ω debe conectarse entre los cables de comunicación (CAN\_H y CAN\_L) en las dos cajas de distribución situadas en los extremos de la red, concretamente en los puntos que tengan la mayor distancia entre sí.

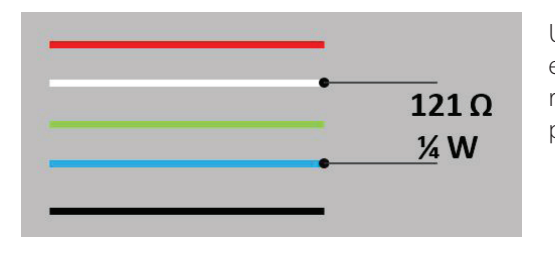

Una forma práctica de verificar si una red tiene las terminaciones correctas es medir la resistencia entre los cables de comunicación azul y blanco y, si el resultado es aproximadamente 60 Ω, esto indica que las resistencias están presentes en la red.

### Comunicación por DeviceNet

#### **Configurar el direccionamiento**

El direccionamiento se puede ajustar de 3 maneras: configurando el software, con el terminal portátil o usando el menú del M-VUE. El M-VUE dispone de un rango de direccionamiento de 00 a 63.

Para ajustar el direccionamiento en el M-VUE, consulte el apartado «Configurar el direccionamiento». Nota: El M-VUE no puede tener la misma dirección que otros equipos de red. Si esto ocurre, el dispositivo con la misma dirección no funcionará.

Después de configurar la dirección, el usuario debe configurar la velocidad a la que el M-VUE se comunicará en la red.

#### **Velocidad de transmisión**

La velocidad de transmisión puede ajustarse a 125, 250 o 500 Kbit/s.

Para ajustar la velocidad del M-VUE, consulte la sección «Configurar la velocidad de transmisión».

La velocidad de comunicación debe ser la misma que la utilizada por los demás dispositivos de la red.

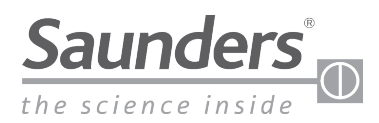

# **Cableado en DeviceNet**

## Configuración de pines

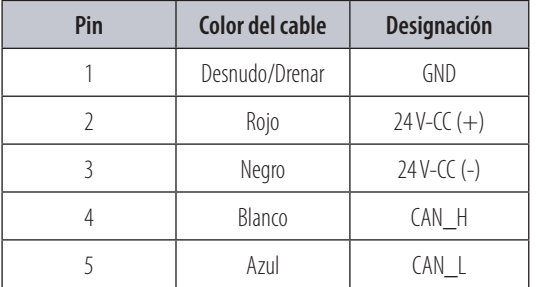

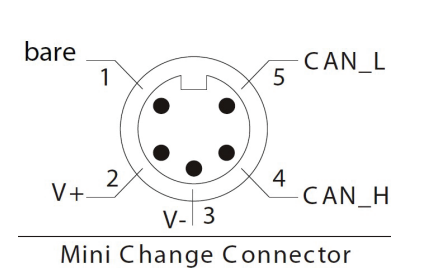

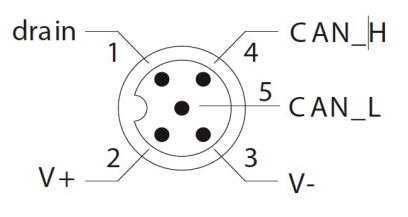

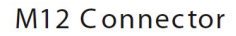

## Diagrama de cableado

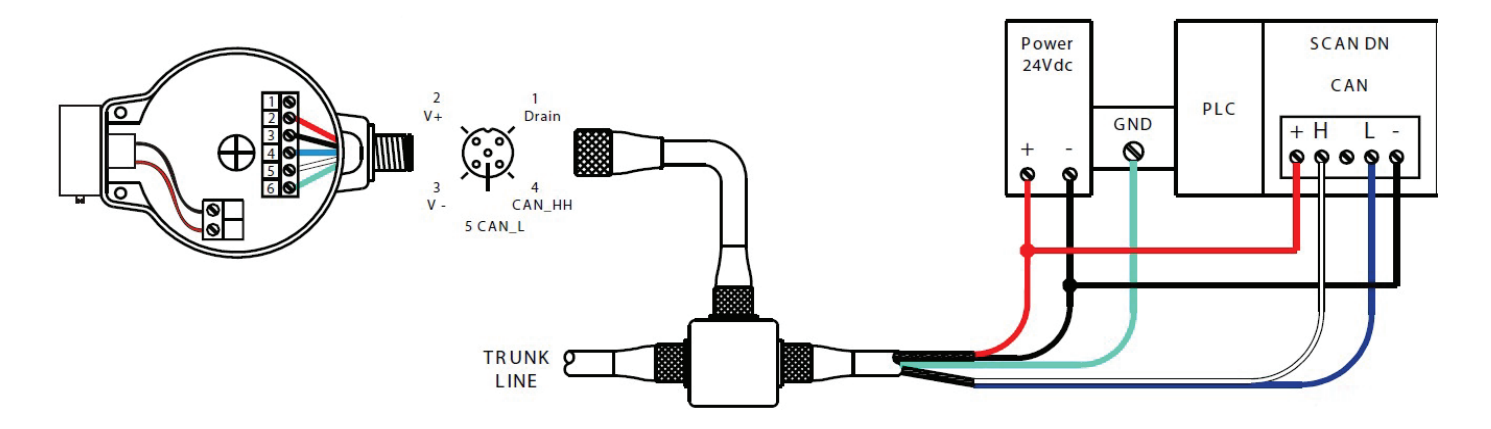

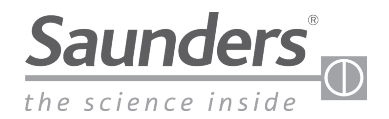

## **Bytes de comunicación en DeviceNet**

### Bytes de comunicación

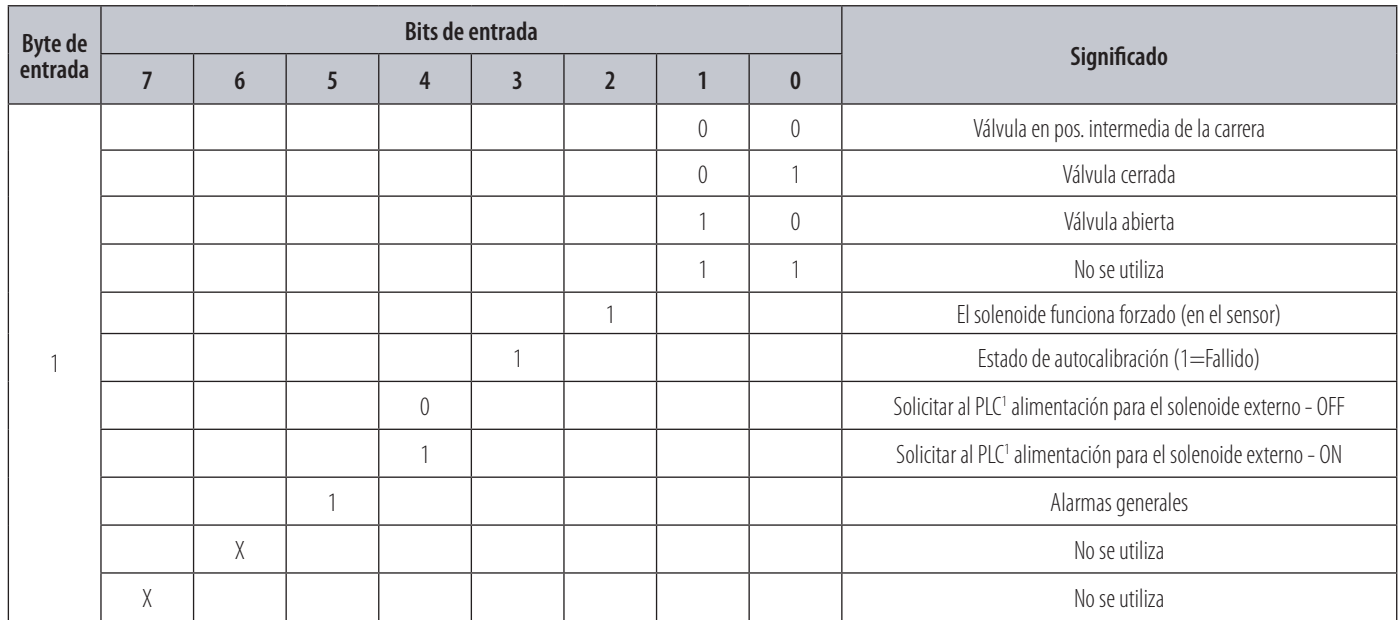

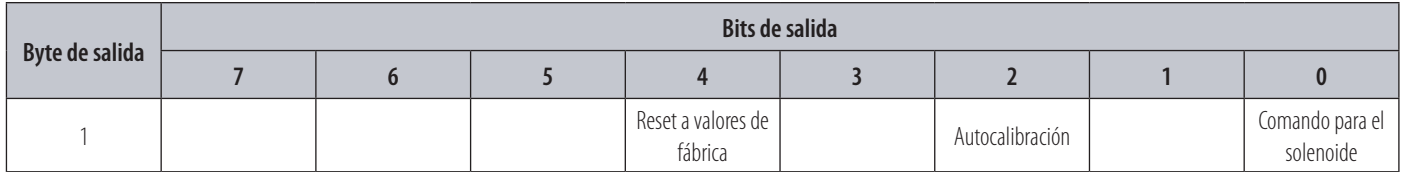

Nota 1: Utilícelo con un solenoide externo en modo de autocalibración.

Nota 2: Para usarse con un solenoide externo en modo de autocalibración.

Nota 3: Los bits de entrada de esta tabla representan ajustes predeterminados de fábrica. Si la opción de salida se cambia de nC a nO, el bit de entrada 1 y el bit de entrada 0 se invertirán. Para más información, consulte el apdo. «Opciones de salidas de conmutación».

*Nota: Para realizar una calibración correcta después de 3 segundos, el bit 2 de salida debe cambiarse de 1 a 0 o, de lo contrario, el sistema no se autocalibrará.*

### Configuración predeterminada de fábrica y opciones EDS

El archivo Eletronic Data Sheet (EDS) es un archivo electrónico que describe los parámetros de funcionamiento y configuración del equipo y que es distribuido por el fabricante.

El archivo EDS permite configurar características y parámetros en el PLC maestro o en el DCS.

Los parámetros EDS se describen a continuación:

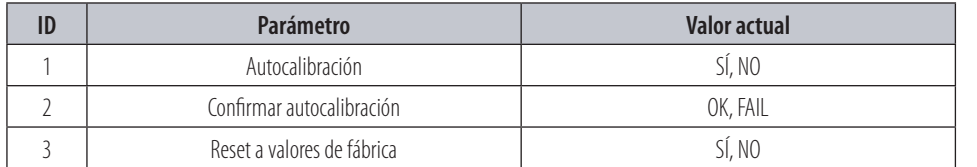

Visite www.SaundersM-VUE.com para obtener los últimos archivos EDS.

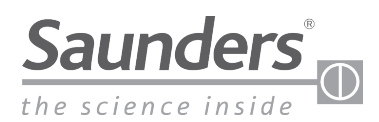

## **Direccionamiento (solo unidades DeviceNet) DeviceNet**

*Este parámetro permite configurar el direccionamiento del sensor M-VUE. El M-VUE dispone de un rango de direccionamiento de 00 a 63. El sensor DeviceNet está equipado con una pantalla LCD que muestra la información de direccionamiento y de velocidad de transmisión.* 

*¡Importante! El M-VUE no puede tener la misma dirección que otros equipos de red. Si esto ocurre el dispositivo con la misma dirección no funcionará. Una vez configurado el direccionamiento, también es necesario configurar la velocidad de red (velocidad en baudios) a la que se comunicará el M-VUE dentro de la red (consulte el apdo. sobre configuración de velocidad en la red/velocidad en baudios).*

- 1. Mantenga presionada la llave magnética sobre H2 durante 3 segundos. El anillo de LED parpadeará en verde durante 2 segundos. (Esto indica que se ha accedido al modo de configuración.)
- 2. Todos los LED parpadearán durante 2 segundos inmediatamente después de que P1 parpadee en verde. Use H1 para seleccionar SET en la pantalla LCD. Los LED P1 y P6 parpadearán en verde.
- 3. Use H2 para seleccionar la dirección de DeviceNet. (El dígito ONE parpadeará.)
- 4. Use H1 para cambiar los dígitos (0 a 9). Use H2 para confirmar el valor numérico deseado.
- 5. Una vez ajustado el dígito de las unidades, el dígito de las decenas parpadeará. (En espera para cambiar o confirmar el valor actual.)
- 6. Use H1 para cambiar los dígitos (0 a 6). Use H2 para confirmar el valor numérico deseado.
- 7. Para salir del modo de configuración, mantenga pulsada la llave magnética sobre H1 durante más de 3 segundos.

Nota: También se puede direccionar el MVUE de forma remota durante la activación inicial de la válvula desde el sistema de control (DCS o PLC).

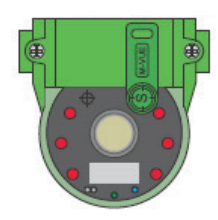

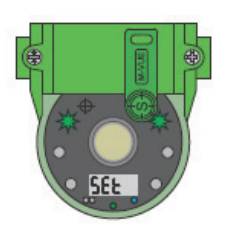

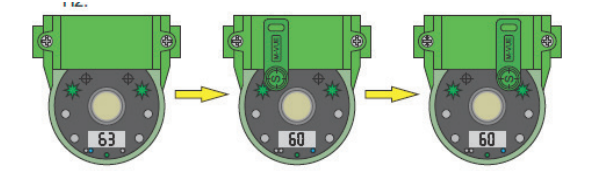

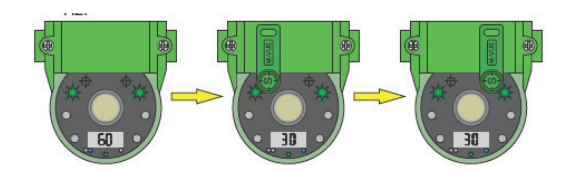

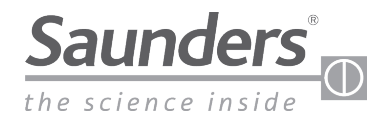

#### Resumen

Al menú principal se accede con los botones magnéticos H1 y H2 y se utiliza para calibrar y programar el sensor.

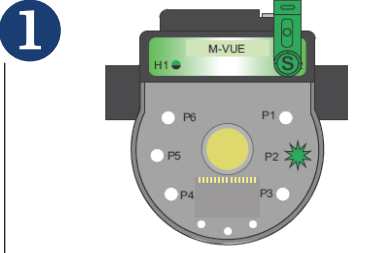

3 seg. para confirmar la calibración manual

Mantenga presionada la llave magnética sobre H2 durante 3 segundos. El anillo de LED parpadeará en verde durante 2 segundos (esto indica que se ha accedido al modo de configuración).

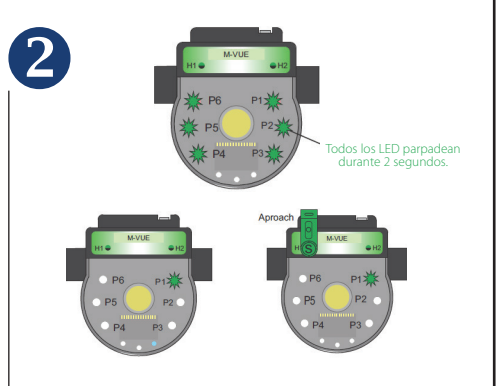

Todos los LED parpadearán durante 2 segundos inmediatamente después de que P1 parpadee en verde, con lo que el modo de calibración estará activo. Use H1 para seleccionar entre los 6 modos de configuración disponibles:

- P1: Autocalibración
- P2: Calibración manual
- P3: Opción con solenoide
- P4: Inversión de salida
- P5: Inversión de LED
- P6: Reset a valores de fábrica

Para salir del modo de configuración, mantenga pulsada la llave magnética sobre H1 durante más de 3 segundos o espere 30 segundos sin acercarse a ninguna llave magnética de los botones H1 o H2.

## Opción con solenoide

Al menú principal se accede con los botones magnéticos H1 y H2 y se utiliza para calibrar y programar el sensor.

Mantenga presionada la llave magnética sobre H2 durante 3 segundos. El anillo de LED parpadeará en verde durante 2 segundos. (Esto indica que se ha accedido al modo de

configuración.)

Todos los LED parpadearán durante 2 segundos inmediatamente después de que P1 parpadee en verde. Use H1 para seleccionar • P3: Opción con solenoide

3 seg. para confirmar la calibración manual

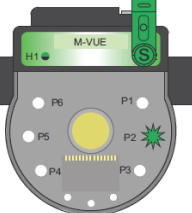

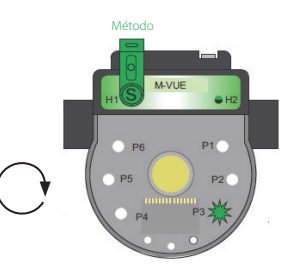

Una vez seleccionado P3, mantenga pulsada la llave magnética sobre H2 para acceder a las dos opciones disponibles y use H1 para seleccionar la opción deseada:

 $\overline{3}$ 

 $\overline{4}$ 

- El LED P3 se enciende en rojo y verde: opción de solenoide integral
- El LED P3 se enciende en verde: opción solenoide externo o remoto

Método Método

Confirmar sobre H2

Opción de solenoide integral

Cambiar a solenoide externo Confirmar sobre H2

Opción de solenoide externo

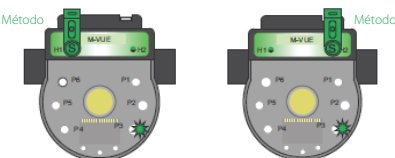

Opción de solenoide externo

Después de utilizar H2 para confirmar la opción deseada, los LED parpadearán en verde durante 2 segundos, indicando que la nueva configuración ha sido aceptada.

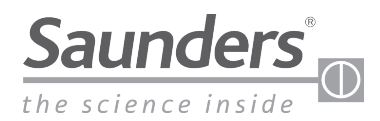

#### Opción con solenoide

(Los pasos 5 y 6 solo están activos cuando hay seleccionado un solenoide externo.)

Al menú principal se accede con los botones magnéticos H1 y H2 y se utiliza para calibrar y programar el sensor.

 $\vert 5 \vert$ Una vez seleccionada la opción de solenoide externo, use H1 para marcar P5 y seleccione luego el tipo de actuador (use P3 como referencia). Use H2 para entrar en el menú y luego H1 para seleccionar el tipo de actuador:

- P3 se enciende en rojo y verde para los actuadores cerrados por fallo.
- P3 se enciende en verde para actuadores abiertos por fallo
- Una vez realizada la selección, confirme con H2

(los LED parpadearán en verde durante 2 segundos).

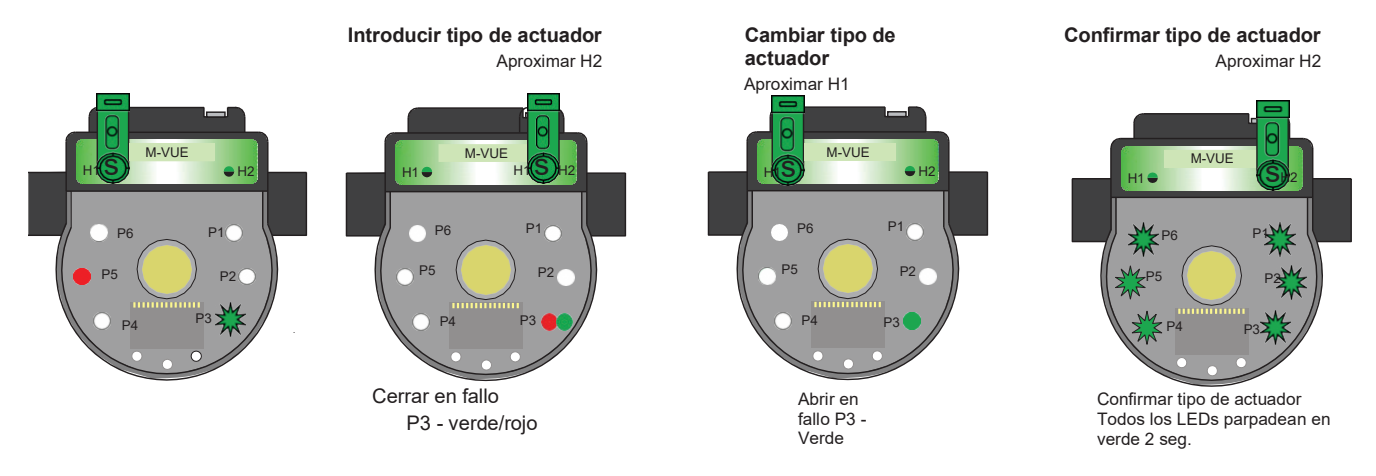

La alarma 1 puede activarse o desactivarse utilizando H1 para marcar P4 y seleccionar la opción de alarma (utilizando P3 como referencia). Use H2 para entrar en el menú y luego H1 para seleccionar la opción:

- El P3 se ilumina en rojo y verde para activar la alarma 1 en solenoide.
- El P3 se ilumina en verde para desactivar la alarma 1 en solenoide.
- Una vez realizada la selección, confirme con H2

(los LED parpadearán en verde durante 2 segundos).

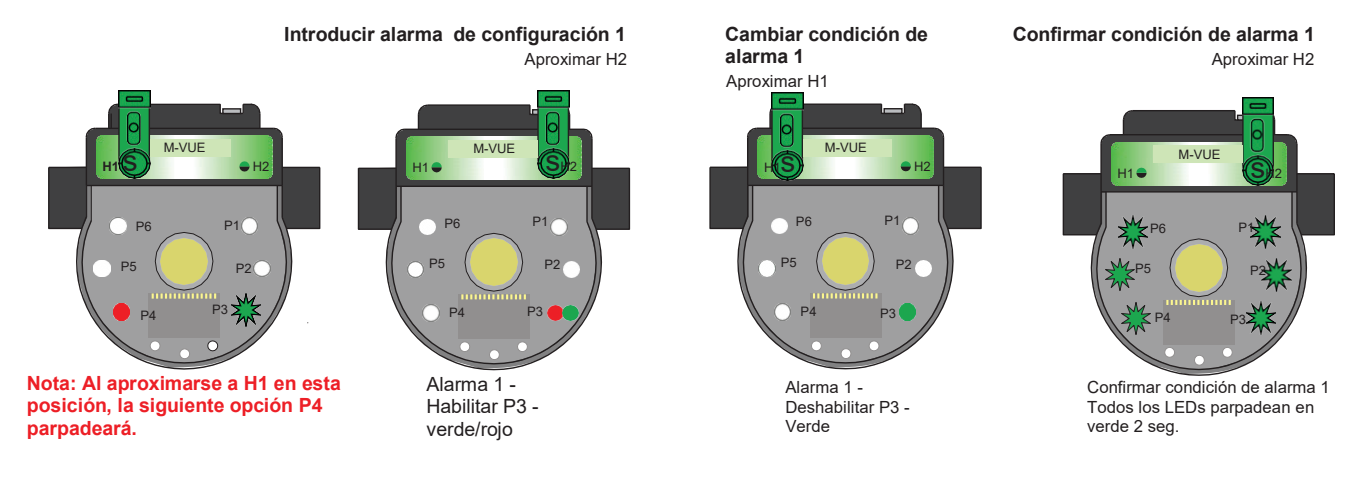

6

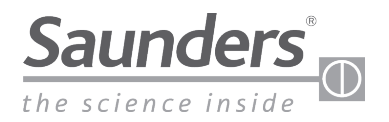

### Inversión de salida

Al menú principal se accede con los botones magnéticos H1 y H2 y se utiliza para calibrar y programar el sensor.

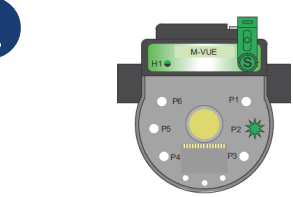

3 seg. para confirmar la calibración manual

Mantenga presionada la llave magnética sobre H2 durante 3 segundos. El anillo de LED parpadeará en verde durante 2 segundos (esto indica que se ha accedido al modo de configuración).

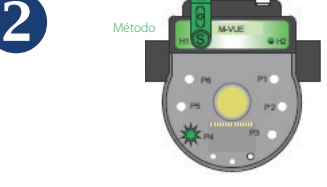

Todos los LED parpadearán durante 2 segundos inmediatamente después de que P1 parpadee en verde. Use H1 para seleccionar

Cambiar a inversión de

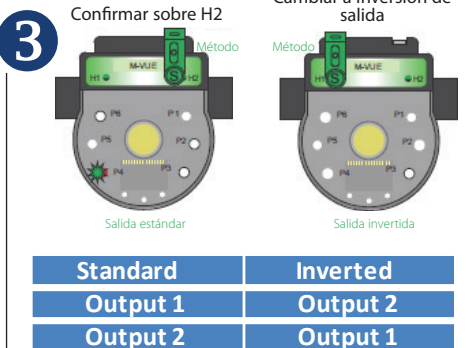

Una vez seleccionado P4, mantenga pulsada la llave magnética sobre H2 para acceder a las dos opciones disponibles y use H1 para seleccionar la opción deseada:

- El LED P4 se ilumina en rojo y verde: Modo estándar
- P3 LED se enciende en verde: modo invertido

Nota: El modo invertido «cambia» efectivamente la definición del bit de salida.

Después de utilizar H2 para confirmar la opción deseada, los LED parpadearán en verde durante 2 segundos, lo que indica que la nueva configuración ha sido aceptada.

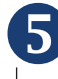

Para salir del modo de configuración, mantenga pulsada la llave magnética sobre H1 durante más de 3 segundos o espere 30 segundos sin acercarse a ninguna llave magnética de los botones H1 o H2.

### • P4: Inversión de la salida

### Inversión de los LED

Al menú principal se accede con los botones magnéticos H1 y H2 y se utiliza para calibrar y programar el sensor.

![](_page_26_Picture_21.jpeg)

3 seg. para confirmar la calibración manual

Mantenga presionada la llave magnética sobre H2 durante 3 segundos. El anillo de LED parpadeará en verde durante 2 segundos (esto indica que se ha accedido al modo de configuración).

![](_page_26_Picture_24.jpeg)

Todos los LED parpadearán durante 2 segundos inmediatamente después de que P1 parpadee en verde. Use H1 para seleccionar

• P5: Inversión de la salida

![](_page_26_Figure_28.jpeg)

Una vez seleccionado P5, mantenga pulsada la llave magnética sobre H2 para acceder a las dos opciones disponibles y use H1 para seleccionar la opción deseada:

- El LED P5 se enciende en rojo y verde: modo estándar
- El LED P3 se enciende en verde: modo invertido

Nota: Esta opción permite indicar con los LED las posiciones de apertura y cierre:

- Modo estándar:
- Abierto = Verde ; Cerrado = Rojo • Modo invertido:
- Abierto = Rojo ; Cerrado = Verde

Después de utilizar H2 para  $\varDelta$ confirmar la opción deseada, los LED parpadearán en verde durante 2 segundos, lo que indica que la nueva configuración ha sido aceptada.

Para salir del modo de configuración, mantenga pulsada la llave magnética sobre H1 durante más de 3 segundos o espere 30 segundos sin acercarse a ninguna llave magnética de los botones H1 o H2.

![](_page_27_Picture_0.jpeg)

#### Resetear a la configuración de fábrica

Al menú principal se accede con los botones magnéticos H1 y H2 y se utiliza para calibrar y programar el sensor.

![](_page_27_Picture_4.jpeg)

3 seg. para confirmar la calibración manual

Mantenga presionada la llave magnética sobre H2 durante 3 segundos. El anillo de LED parpadeará en verde durante 2 segundos (esto indica que se ha accedido al modo de configuración).

![](_page_27_Picture_7.jpeg)

3 seg. para confirmar el reseteo a valores de fábrica

Todos los LED parpadearán durante 2 segundos inmediatamente después de que P1 parpadee en verde. Use H1 para seleccionar

• P6: Reset a valores de fábrica

![](_page_27_Picture_11.jpeg)

Una vez seleccionada P6, mantenga presionada la llave magnética sobre H2 durante 3 segundos. Todos los LED parpadearán en verde durante 2 segundos, lo que indica que el sensor ha sido reseteado a los valores de fábrica.

Para salir del modo de configuración, mantenga pulsada la llave magnética sobre H1 durante más de 3 segundos o espere 30 segundos sin acercarse a ninguna llave magnética de los botones H1 o H2.

### Configurar la velocidad de red/tasa de baudios (solo unidades DeviceNet)

Este parámetro permite seleccionar la velocidad de transmisión de datos. El M-VUE puede transmitir datos a una velocidad de 125, 250 o 500 Kbit/s (la tasa de baudios por defecto del MVUE es de 125 Kbits/s) **¡IMPORTANTE!** La velocidad de comunicación debe ser la misma que la utilizada por los demás dispositivos de la red.

![](_page_27_Picture_16.jpeg)

Mantenga presionada la llave magnética sobre H2 durante 3 segundos. El anillo de LED parpadeará en verde durante 2 segundos. (Esto indica que se ha accedido al modo de configuración.)

## $\mathbf{2}$

 $\vert 3 \vert$ 

Todos los LED parpadearán durante 2 segundos inmediatamente después de que P1 parpadee en verde. Use H1 para seleccionar SET en la pantalla LCD.

• Los LED P2 y P5 parpadearán en verde.

Una vez seleccionado P3, mantenga pulsada la llave magnética sobre H2 para acceder a las dos opciones disponibles y use H1 para seleccionar la opción deseada:

- El LED P3 se enciende en rojo y verde: opción de solenoide integral
- El LED P3 se enciende en verde: opción de solenoide externo o remoto

Use H1 para seleccionar la velocidad deseada. (125, 250 ó 500) Con H2 podrá confirmar el valor numérico deseado.

![](_page_27_Picture_25.jpeg)

5

 $\overline{4}$ 

Una vez ajustado el dígito para las unidades, el de las decenas parpadeará (a la espera de cambiar o confirmar el valor actual).

![](_page_27_Picture_28.jpeg)

Para salir del modo de configuración, mantenga pulsada la llave magnética sobre

Nota: También se puede configurar de forma remota la velocidad de transmisión del MVUE durante la activación inicial de la válvula desde el sistema de control (DCS o  $PIC$ 

![](_page_27_Picture_31.jpeg)

![](_page_27_Picture_32.jpeg)

![](_page_27_Picture_33.jpeg)

![](_page_28_Picture_0.jpeg)

## **Datos técnicos**

## Detalles técnicos

![](_page_28_Picture_276.jpeg)

## Materiales de construcción

![](_page_28_Picture_277.jpeg)

### Consumo de energía

![](_page_28_Picture_278.jpeg)

## Detalles del solenoide/sist. neumático

#### **Opción de solenoide integral**

• Caja de solenoide: PBT

- Configuración: 3 vías, 2 posiciones, retorno por muelle
- Tipo: Actuación directa
- Voltaje: 24 V-CC
- Potencia en vatios: 0,9 W
- $\cdot$  Cv: 0.5
- Conexión de aire: 1/8" BSP o 1/8" NPT en acero inoxidable reforzado
- Opcional: bloque de escape con solenoide

![](_page_28_Figure_18.jpeg)

![](_page_29_Picture_0.jpeg)

# **Solución de problemas - Alarmas**

#### **El M-VUE puede mostrar tres alarmas:**

- Alarma 1: Cambio de posición inesperado
- Alarma 2: Carrera fuera de rango
- Alarma 3: Parada a la mitad del recorrido

**Normal Condition**

**Alarma 1:** Esta alarma indica que se ha producido un cambio de posición inesperado. El P1 parpadea en rojo para indicar la alarma 1. La alarma se corregirá por sí misma después de que se haya eliminado el fallo.

- Compruebe si la válvula aséptica funciona correctamente.
- Compruebe los conectores de aire y la presión requerida.

**Alarma 2:** Indica que el eje del actuador ha pasado por encima o por debajo de los valores almacenados durante la calibración inicial. El P2 parpadeará en rojo para indicar la alarma (±20 % de tolerancia).

- Compruebe si hay daños en el actuador.
- Realice de nuevo la autocalibración.

**Alarma 3:** Indica que el eje del actuador no ha alcanzado la posición deseada después de haber detectado la posición inicial. El P3 parpadeará en rojo para indicar que el estado del sensor de respuesta en la posición 1 (abierto) y 2 (cerrado) es 0.

- Compruebe si hay daños en el actuador.
- Verifique si la presión suministrada al actuador es correcta.

Nota: Para desactivar cualquier LED con alarma, mantenga pulsadas durante 6 segundos las dos llaves magnéticas sobre H1 y H2. La alarma con el LED correspondiente dejará de parpadear. La alarma generada permanece en el registro y puede accederse a ella a través de una red de bus o manteniendo pulsadas durante 6 segundos las dos llaves magnéticas sobre H1 y H2.

![](_page_29_Figure_16.jpeg)

**Not Expected Position**

**Alarm (P1) Condition**

![](_page_30_Picture_0.jpeg)

# **Dimensiones**

![](_page_30_Figure_2.jpeg)

![](_page_30_Picture_3.jpeg)

![](_page_30_Figure_4.jpeg)

![](_page_30_Figure_5.jpeg)

![](_page_30_Figure_6.jpeg)

\*Sin control en formato impreso

![](_page_31_Picture_0.jpeg)

Crane ChemPharma & Energy Crane Process Flow Technologies Ltd. Grange Road Cwmbran, Gwent NP44 3XX VEREINIGTES KÖNIGREICH Tel.: +44 163 348 6666 Fax: +44 163 348 6777 SaundersOrders@CraneCPE.com SaundersQuotes@CraneCPE.com www.cranecpe.com

## **CRANE**

Crane Process Flow Technologies SPRL / BV Avenue Franklin No. 1 Wavre, B-1300 , Bélgica Tel.: +32 10 8184 44 Fax: +32 10 8184 58

Crane Process Flow Technologies (India) Ltd Solitaire, 5th & 6th Floor, S.No. 131 / 1+2 , ITI Road, Aundh, Pune - 411007, India Tel.: +91 20 3056 7800 Fax: +91 20 3056 7812

Crane ChemPharma & Energy 4526 Research Forest Dr, Suite 400 The Woodlands, TX 77381 USA Tel: (936)-588-8360

![](_page_31_Picture_6.jpeg)

Crane Co. y sus filiales no asumen ninguna responsabilidad por posibles errores en catálogos, folletos y otros materiales impresos, así como por la información del sitio web. Crane Co. se reserva el derecho de modificar sus productos sin previo aviso, incluyendo los productos ya en pedido, siempre que dicha alteración se pueda realizar sin alterar las especificaciones ya acordadas. Todas las marcas registradas en este material son propiedad de Crane Co. o de sus subsidiarias. El logotipo de la marca Crane y de sus subsidiarias, en orden alfabético (ALOYCO®, CENTER LINE®, COMPAC-NOZ®, CRANE®, DEPA®, DUO-CHEK®, ELRO®, FLOWSEAL®, JENKINS®, KROMBACH®, NOZ-CHEK®, PACIFIC VALVES®, RESISTOFLEX®, REVO®, SAUNDERS®, STOCKHAM®, TRIANGLE®, UNI-CHEK®, WTA® y XOMOX®) son marcas registradas de Crane Co. Todos los derechos reservados.